# 云桌面

快速入门

文档版本 05 发布日期 2024-08-07

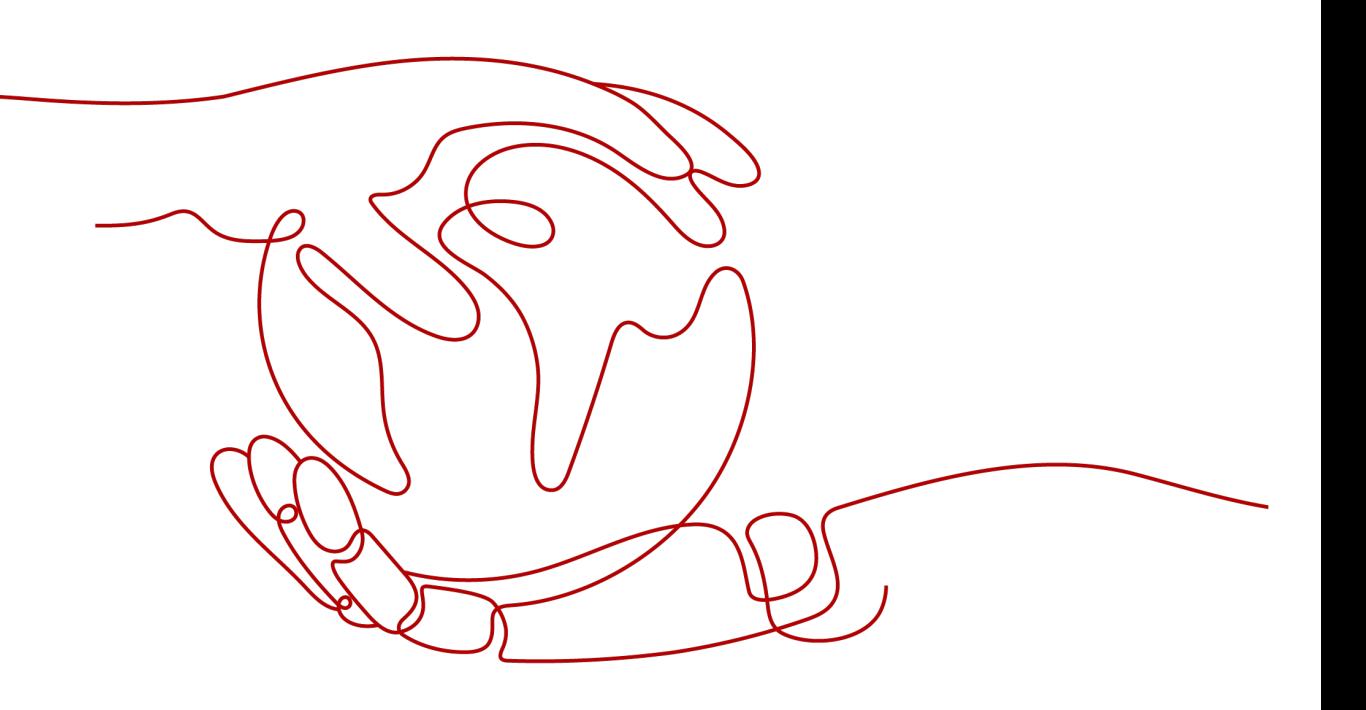

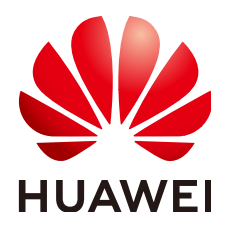

## 版权所有 **©** 华为技术有限公司 **2024**。 保留一切权利。

非经本公司书面许可,任何单位和个人不得擅自摘抄、复制本文档内容的部分或全部,并不得以任何形式传 播。

## 商标声明

**、<br>HUAWE和其他华为商标均为华为技术有限公司的商标。** 本文档提及的其他所有商标或注册商标,由各自的所有人拥有。

## 注意

您购买的产品、服务或特性等应受华为公司商业合同和条款的约束,本文档中描述的全部或部分产品、服务或 特性可能不在您的购买或使用范围之内。除非合同另有约定,华为公司对本文档内容不做任何明示或暗示的声 明或保证。

由于产品版本升级或其他原因,本文档内容会不定期进行更新。除非另有约定,本文档仅作为使用指导,本文 档中的所有陈述、信息和建议不构成任何明示或暗示的担保。

安全声明

## 漏洞处理流程

华为公司对产品漏洞管理的规定以"漏洞处理流程"为准,该流程的详细内容请参见如下网址: <https://www.huawei.com/cn/psirt/vul-response-process> 如企业客户须获取漏洞信息,请参见如下网址: <https://securitybulletin.huawei.com/enterprise/cn/security-advisory>

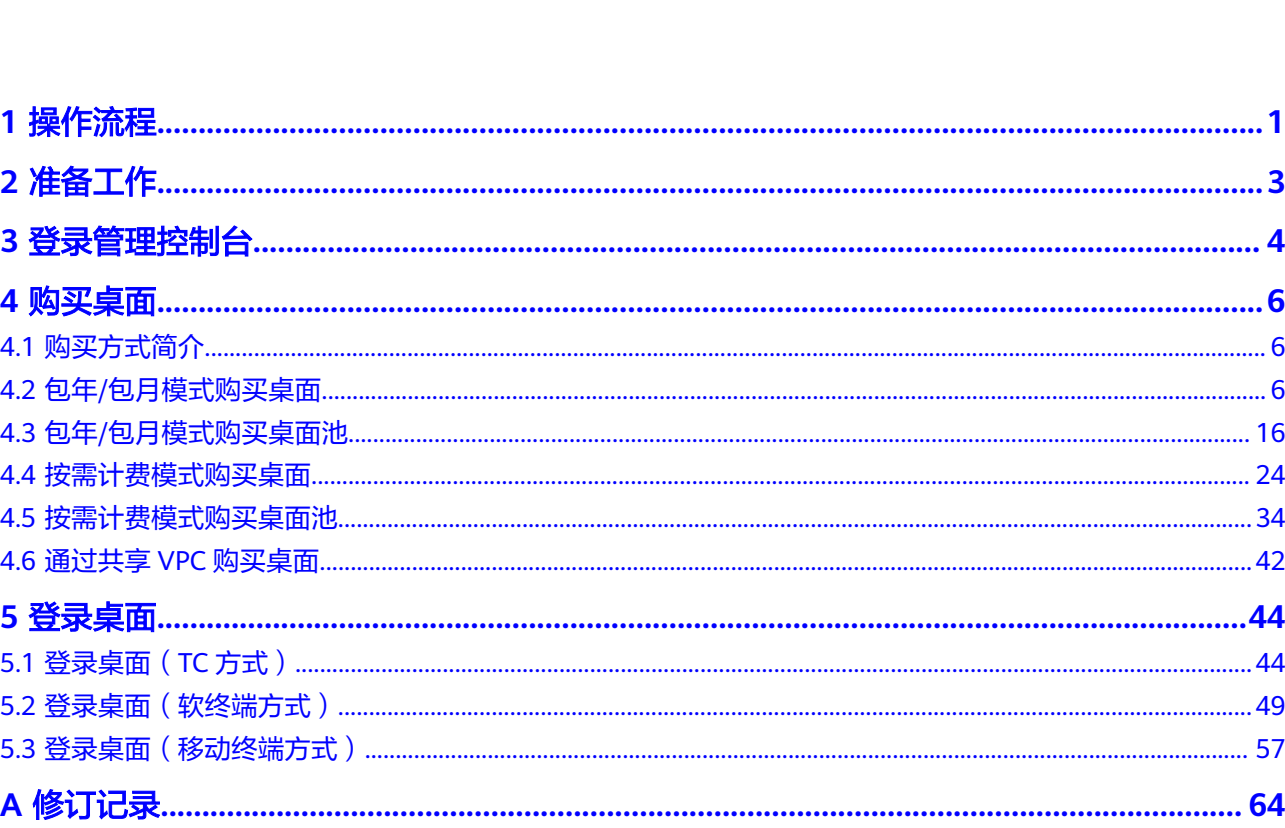

目录

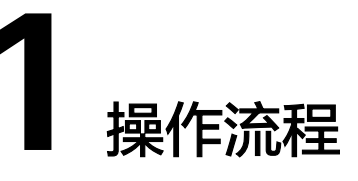

## <span id="page-4-0"></span>管理员操作流程

管理员只需使用实名认证过的华为帐号或者赋予云桌面管理员权限的IAM用户的帐 号,登录华为云官网,即可购买云桌面,如图**1-1**所示。

## 图 **1-1** 管理员操作流程

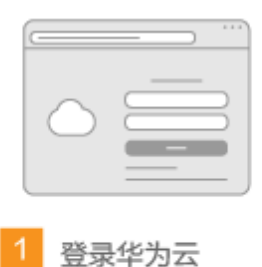

管理员需使用实名认证后的华 为云帐号, 或者拥有云桌面服 务管理员权限的IAM用户的帐 号登录华为云官网。

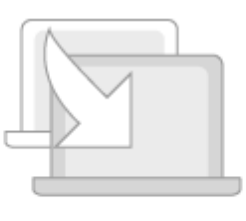

购买桌面

管理员选择相应的套餐为最终 用户订购桌面。

## 终端用户操作流程

终端用户在客户端做基本配置,即可使用云桌面服务的桌面,如<mark>图[1-2](#page-5-0)</mark>所示。

## <span id="page-5-0"></span>图 **1-2** 终端用户操作流程

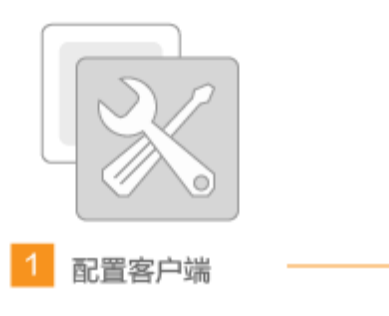

最终用户收到桌面订购成功的 邮件后,根据邮件指引,配置<br>接入云桌面的客户端。

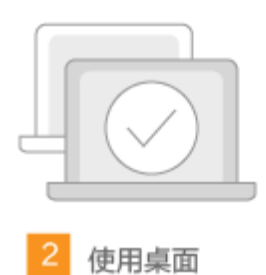

最终用户通过客户端登录云桌 面进行使用。

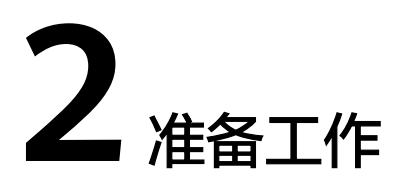

<span id="page-6-0"></span>在使用云桌面服务前,您需要完成本文中的准备工作。

- 注册华为账号并实名认证
- (可选)创建**IAM**用户

## 注册华为账号并实名认证

如果您已有一个华为帐户,请跳到下一个任务。如果您还没有华为帐户,请参考以下 步骤创建。

- 步骤**1** 打开[华为云网站](https://www.huaweicloud.com/intl/zh-cn/)。
- 步骤**2** 单击"注册",根据提示信息完成注册。
- 步骤**3** 注册成功后,系统会自动跳转至您的个人信息界面。
- 步骤4 个人或企业账号实名认证请参考: <mark>实名认证</mark>。

## **----**结束

## (可选)创建 **IAM** 用户

如果您已注册华为云但尚未为自己创建一个IAM用户,则可以使用IAM控制台自行创 建。详情请参[考创建](https://support.huaweicloud.com/intl/zh-cn/usermanual-workspace/workspace_02_0196.html)**IAM**用户。

# 3<br>登录管理控制台

## <span id="page-7-0"></span>操作场景

该任务指导管理员登录管理控制台,进行如下业务操作:

- 购买并管理云桌面:在管理控制台上购买、管理云桌面等。
- 查询云桌面信息:查询云桌面被使用的详情。
- 管理终端用户:在管理控制台上创建用户、修改用户信息、修改邮箱、重置密 码,重发通知邮件、解锁用户和删除帐户等操作。
- 管理策略:提供协议策略管理功能,客户可以根据自己的业务需求制定合适的策 略,帮助用户更好的使用云桌面。

## 操作步骤

步骤**1** 使用管理员帐号登录管理控制台。

说明

管理员帐号可以是<mark>准备工作</mark>中注册并实名认证的华为帐号,也可以是<mark>准备工作</mark>中授予云桌面管理 员权限的IAM用户的账号。

- 步骤2 单击管理控制台左上角的<sup>2</sup>,选择Region和Project。
- **步骤3** 单击■,在服务列表中选择"企业应用 > 云桌面"。

进入云桌面管理控制台。如图**[3-1](#page-8-0)**所示。

## <span id="page-8-0"></span>图 **3-1** 云桌面管理控制台入口

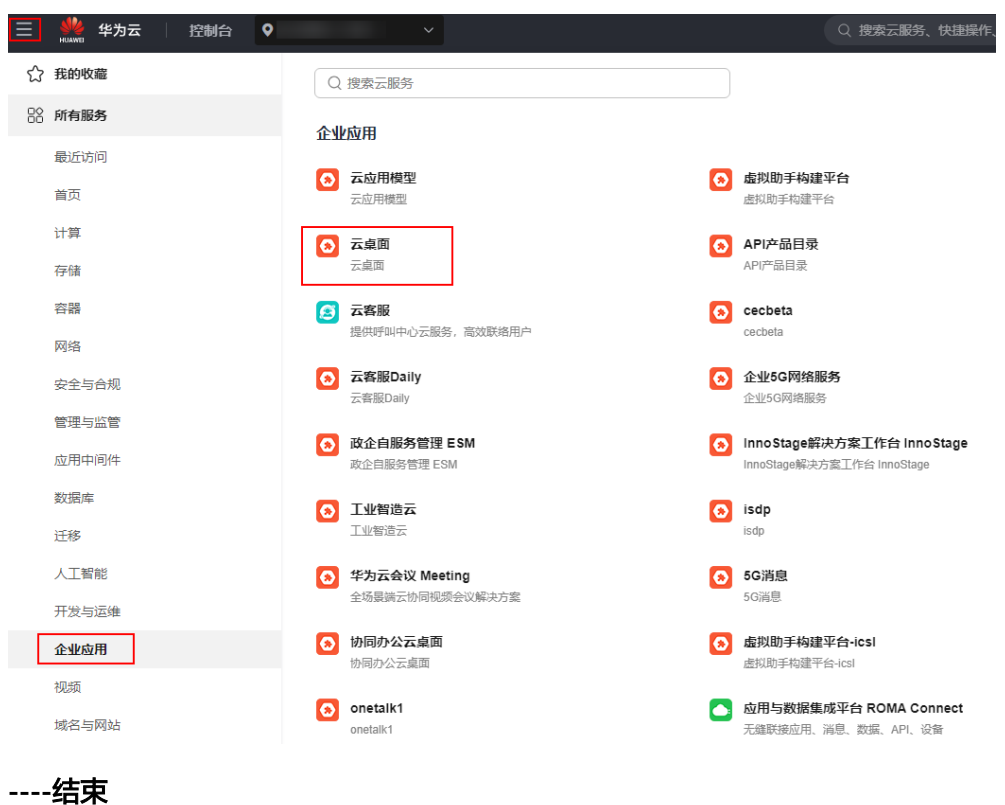

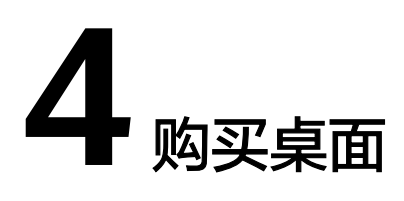

# <span id="page-9-0"></span>**4.1** 购买方式简介

本节内容为您介绍购买桌面/桌面池的方式。

支持使用以下方式购买桌面/桌面池:

- 包年/包月是预付费模式,按订单的购买周期计费,适用于可预估桌面/桌面池使用 周期的场景。
- 按需计费是后付费模式,按云桌面的实际使用时长计费,适用于桌面/桌面池需求 波动的场景,可以随时购买/删除云桌面。

# **4.2** 包年**/**包月模式购买桌面

## 操作场景

管理员可以根据需求选择包年/包月的计费模式以及相应的套餐并为终端用户分配桌 面。管理员购买桌面成功后,系统将会自动发送开通通知邮件到用户邮箱。

## 进入购买页面

## 步骤**1** [登录管理控制台](#page-7-0)。

步骤**2** 在"总览"或"桌面管理"页面,单击"购买桌面"。

进入"购买桌面"页面。

## **----**结束

## 基础配置

步骤**1** 选择是否需要对接企业已有的Windows AD域?

## 须知

首次购买桌面后,您的选择将不支持变更(对接AD域或取消对接AD域),请慎重选 择。

- 选择"不对接AD",执行步骤**2**,配置云桌面基础设施,购买桌面任务提交成功 后,将为您部署云桌面服务。 开通服务成功后,通过华为自有的账号认证系统进行用户认证,可在云桌面控制 台进行用户账号管理。
- 选择"对接AD",前往配置AD域,详情请参考[对接](https://support.huaweicloud.com/intl/zh-cn/usermanual-workspace/workspace_02_0303.html)**AD**域,保存配置信息后,将 为您部署云桌面服务。

开通服务成功后,通过企业已有的统一AD进行用户认证和用户账号管理。

步骤**2** 配置桌面信息,如表**1** 基础配置所示。

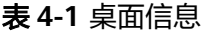

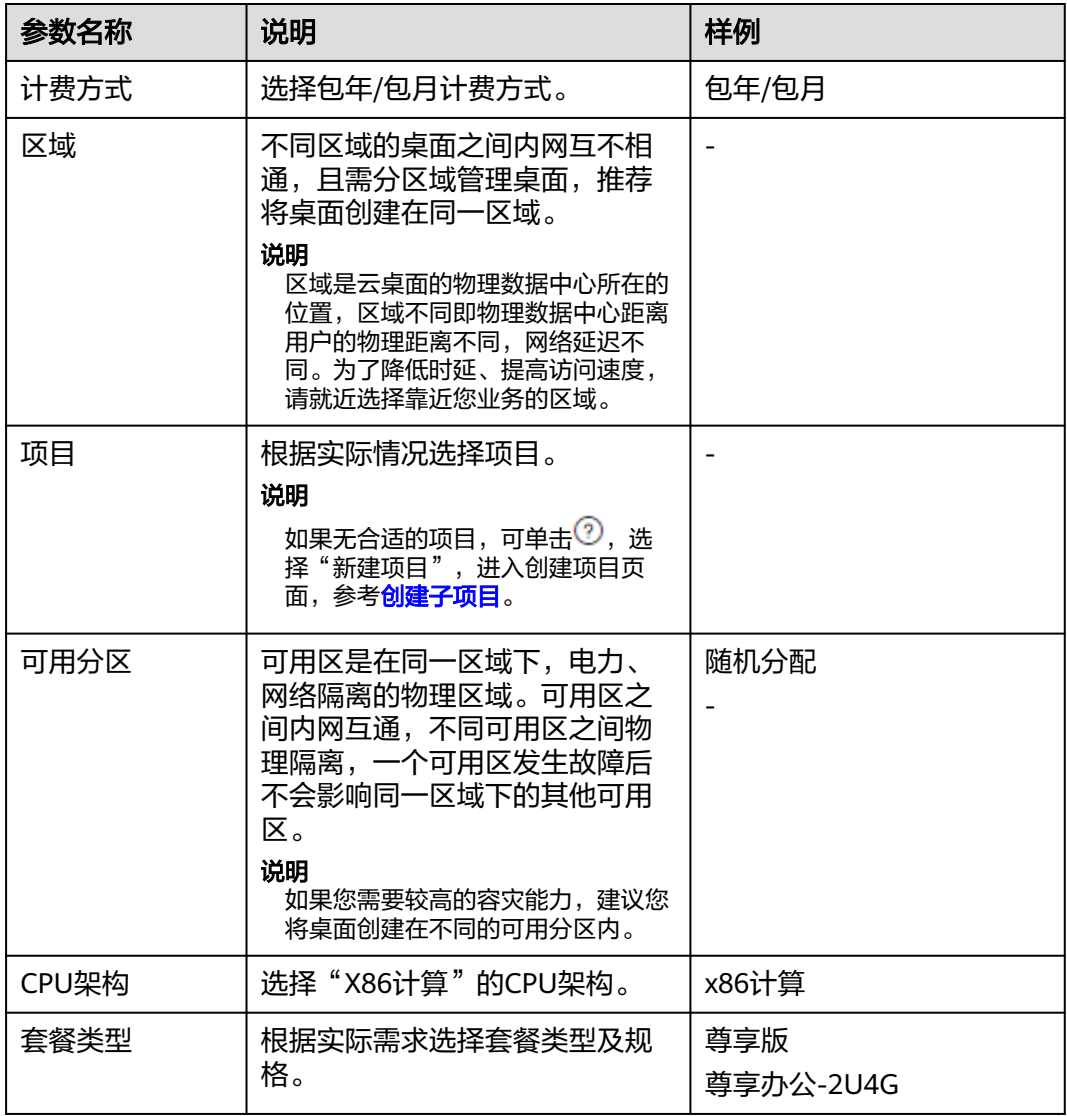

步骤**3** 配置镜像。

● 镜像类型:根据实际需求选择镜像类型。

说明

- 公共镜像是云桌面提供的常见的标准操作系统镜像,所有用户可见,包括操作系统及预 装的应用。公共镜像具有高度稳定性,皆为正版授权,您也可以根据实际需求自助配置 应用环境及相关软件。目前Windows公共镜像为市场镜像。
- 私有镜像是基于已有云桌面或外部镜像文件创建的个人镜像,仅用户自己可见。包含操 作系统、预装的公共应用以及用户的私有应用。选择私有镜像创建云桌面,可以节省您 重复配置云桌面的时间。
- 云桌面支持Windows操作系统的公共镜像,以及通过Windows镜像生成的桌面转成的 私有镜像和Windows镜像文件创建的弹性云服务器转成的私有镜像。如需使用私有镜 像购买桌面,请参考[桌面转镜像、](https://support.huaweicloud.com/intl/zh-cn/usermanual-workspace/workspace_02_2201.html)制作**Windows**[桌面私有镜像制](https://support.huaweicloud.com/intl/zh-cn/usermanual-workspace/workspace_06_0506.html)作私有镜像。
- 操作系统: 选择**支持列表**支持列表中支持的操作系统类型。

步骤**4** 配置磁盘,用户根据需求选择需要配置的磁盘,如图**4-1**所示。

#### 图 **4-1** 云硬盘配置信息

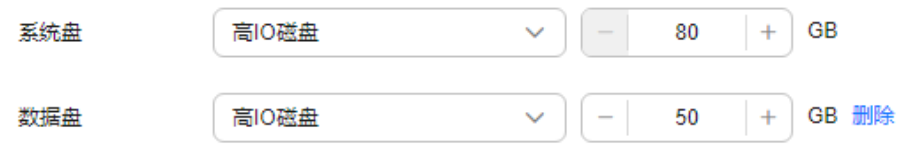

→ 増加一个数据盘 您还可以添加9个数据盘

#### 说明

- 磁盘类型性能说明可参考<mark>云硬盘产品介绍</mark>。
	- 高IO:是指由SAS存储提供资源的磁盘类型。
	- 超高IO: 是指由SSD存储提供资源的磁盘类型。
	- 通用型SSD:是指由通用型SSD存储提供资源的磁盘类型。
- 创建桌面成功后,磁盘会持续计费直到桌面被删除。
- 磁盘大小需以10的整数倍订购。
- 最多配置10个数据盘,请根据实际需要配置大小。
- 步骤**5** 设置购买时长,评估所需费用。

根据需要选择购买时长。此处显示为一台桌面的费用。如果所选时长带有 <sup>由</sup> 标识,表 示所选套餐在当前时长时有优惠。单击"优惠详情"可查看具体优惠信息。

步骤**6** 单击"下一步:高级配置"。

进入"高级配置"页面。

**----**结束

## 高级配置

步骤**1** (可选)配置企业ID。

建议使用企业名称拼音等有辨识度的字段作为企业ID。

- 首次购买需设置企业ID,如果不自定义设置企业ID,系统会将自动生成的字符作为您的企业 ID。
- "企业ID"是您所在租户环境的唯一标识,终端用户登录时需要填写企业ID。
- "企业ID"命名规则:由半角数字,字母,\_-组成,长度范围不超过32个字符。

## 步骤**2** 配置网络。

## 图 **4-2** 配置网络信息

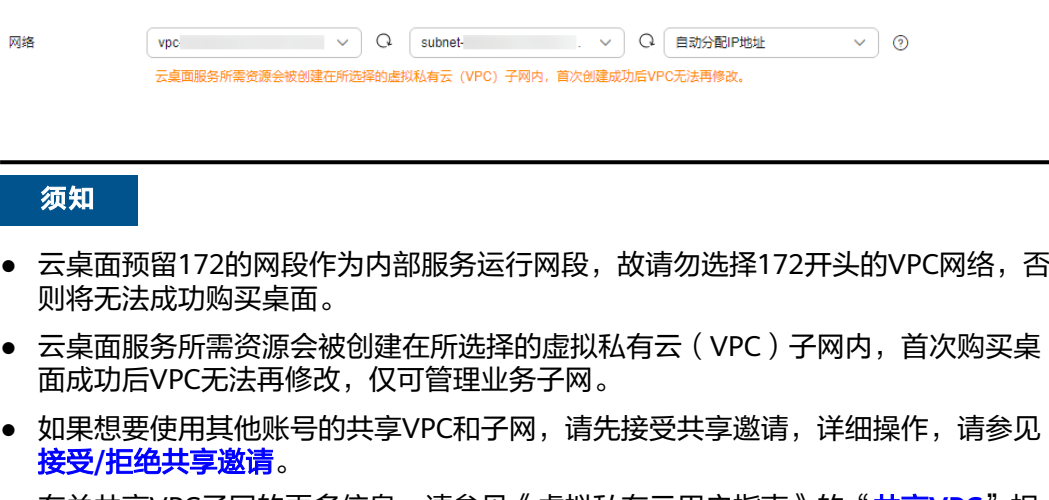

有关共享VPC子网的更多信息,请参见《虚拟私有云用户指南》的"[共享](https://support.huaweicloud.com/intl/zh-cn/usermanual-vpc/vpc_share_0001.html)**VPC**"相 关内容。

● 配置已有网络。

单击 ▼ ,选择"业务子网"。如果您是首次购买桌面,则需选择"虚拟私有云" 和"业务子网",请参考<mark>创建虚拟私有云和业务子网</mark>。

- 配置新网络。
	- 单击"单击此处管理子网",进入"修改业务子网"窗口,单击"前往控制 台创建", 创建新的"业务子网", 请参考**为虚拟私有云创建业务子网**。
	- 如果您是首次购买桌面, 请单击"前往控制台创建", 创建新的"虚拟私有 云"和"业务子网",请参考<mark>创建虚拟私有云和业务子网</mark>。
	- 单击 T, 配置IP地址类型, 用户根据需求选择。
		- 自动分配IP地址。
		- 指定IP地址。
		- 使用已有的弹性网卡。

步骤**3** 配置网络接入方式,如图**4-3**所示。默认已勾选"Internet接入",允许多选。

## 图 **4-3** 网络接入方式

\* 网络接入方式

■ Internet接入 □ 云专线接入 通过Internet接入可以满足大多数场景的联网需求,如果您对网络质量和安全性有很高的要求,可提前购买云专线并进行网络施工。 了解云专线接入 开通专线接入需要创建VPC终端节点(诸勿修改,否则会影响专线接入。创建VPC终端节点需要收费)

- 通过Internet接入可以满足大多数场景的联网需求,如果您对网络质量和安全性有很高的要 ,一一<br>求,可提前购买云专线并进行网络施工。了<mark>解云专线接入</mark>开通专线接入会自动创建ELB(请 勿修改,否则专线无法使用)
- 云专线网段信息配置: 请输入云桌面客户端所在的网段信息 ( 如: 瘦终端所在的网段 ), 可 支持多个网段,以分号(;)分隔。

步骤**4** 配置桌面上网(EIP)。

- 现在购买。
	- 按带宽计费:流量较大或较稳定的场景,带宽大小范围为1~200 Mbit/s,用 户可根据界面提示的范围自定义。

#### 说明

按购买时长及宽带大小计费。

– 按流量计费:流量小或流量波动较大场景。带宽大小范围为5~200 Mbit/s, 用户可根据界面提示的范围自定义。

#### 说明

指定宽带上限,按实际使用的出公网流量计费,与使用时间无关。

- 使用已有:为云桌面绑定已有的EIP。
- 暂不购买:后续如需开通桌面上网能力,请前往云桌面控制台-上网管理开通。
- 步骤**5** 根据所需勾选是否"开启多人协同"。

#### 说明

开启多人协同后用户可快速在桌面间发起协同,提高沟通协作效率。

步骤**6** (可选)单击"高级",配置标签信息。如表**2** 标签命名规则所示。

#### 说明

- 如果您需要使用同一标签识别多种云资源,即所有服务均可在标签输入框下拉选择同一标 签,建议在TMS中创建预定义标签。
- 如果您需要了解更多关于标签的信息,请参考[《标签管理服务](https://support.huaweicloud.com/intl/zh-cn/usermanual-tms/zh-cn_topic_0056266269.html)**TMS**用户指南》。
- 最多可以添加20个标签。

#### 表 **4-2** 标签命名规则

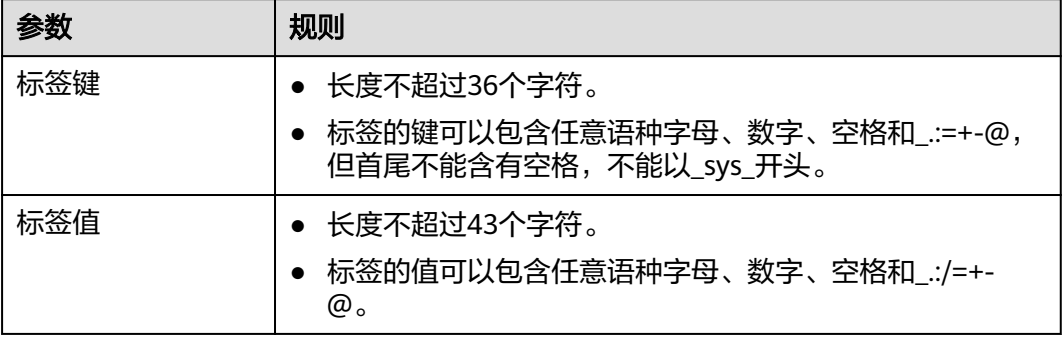

步骤**7** 单击"下一步:分配桌面"。

进入"分配桌面"页面。

## **----**结束

## 分配桌面

步骤**1** 选择用户导入方式,配置桌面分配用户信息。

说明

如果在使用企业已有AD域的场景下,分配桌面前,您需要先在AD服务器上创建对应的用户。 根据需要选择手动输入或者批量导入,如表**4-3**所示。

表 **4-3** 桌面分配方式

| 授权用户方<br>式 | 参数说明    | 操作说明                                                                                                    |
|------------|---------|----------------------------------------------------------------------------------------------------|
| 桌面分配类<br>型 | • 手动分配。 | 根据授权方式可选"选<br>择用户"和"创建用<br>$\overline{\mathsf{P}}$                                                                                                    |
|            | 批量分配。   | 1. 桌面分配类型选择<br>"批量分配"。<br>2. 桌面用户类型选择<br>"单人"。<br>3. 在"导入桌面列<br>表"所在行单击<br>"下载桌面列表模<br>板"。<br>4. 在表格中根据要求<br>填写序号、用户<br>名、权限组、桌面<br>名称。<br>5. 单击"上传文<br>件",上传已按要<br>求填写的用户列<br>表。 |
|            |         | 说明<br>上传文件大小限制为1M<br>以内,用户名和桌面名<br>称不能相同。                                                                                                    |

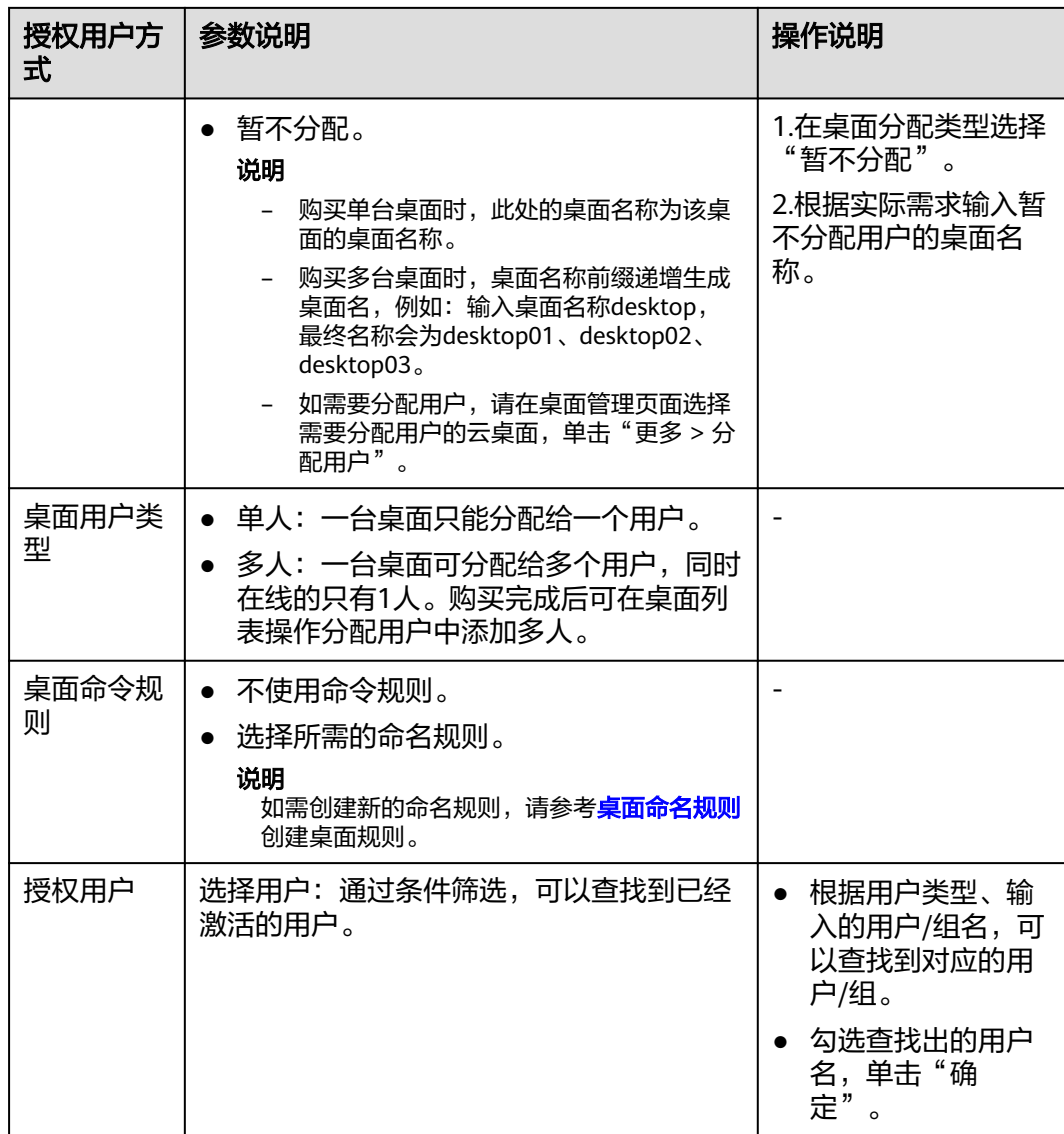

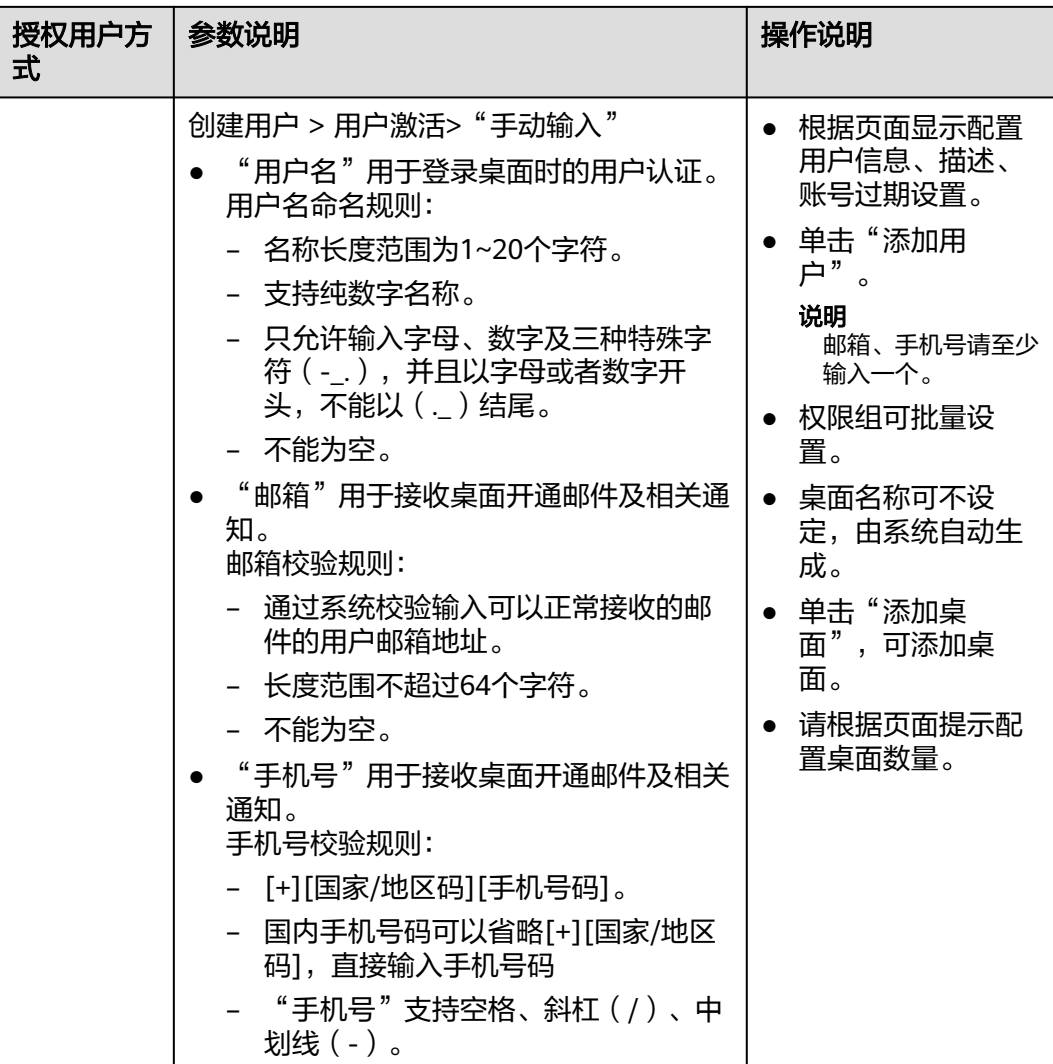

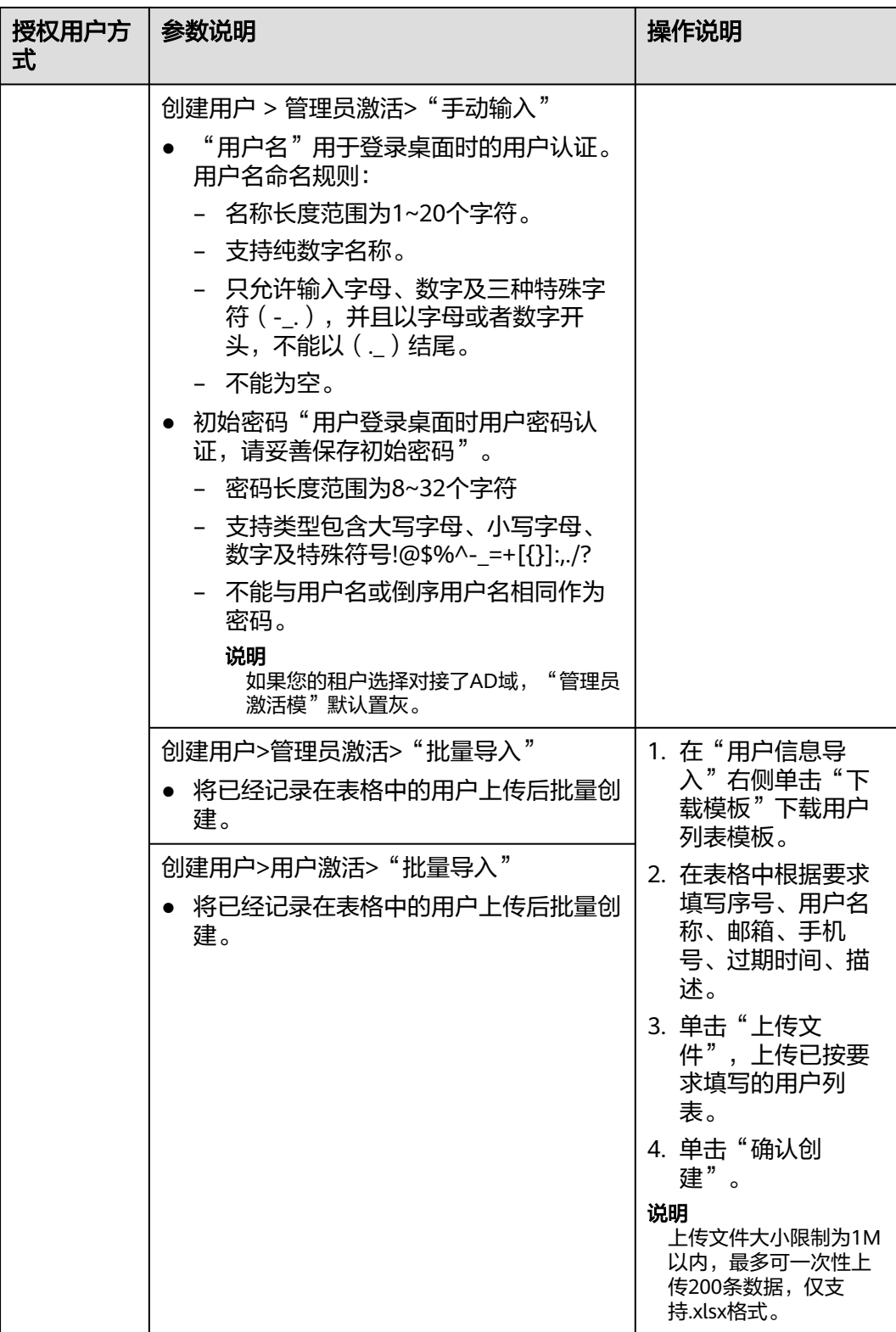

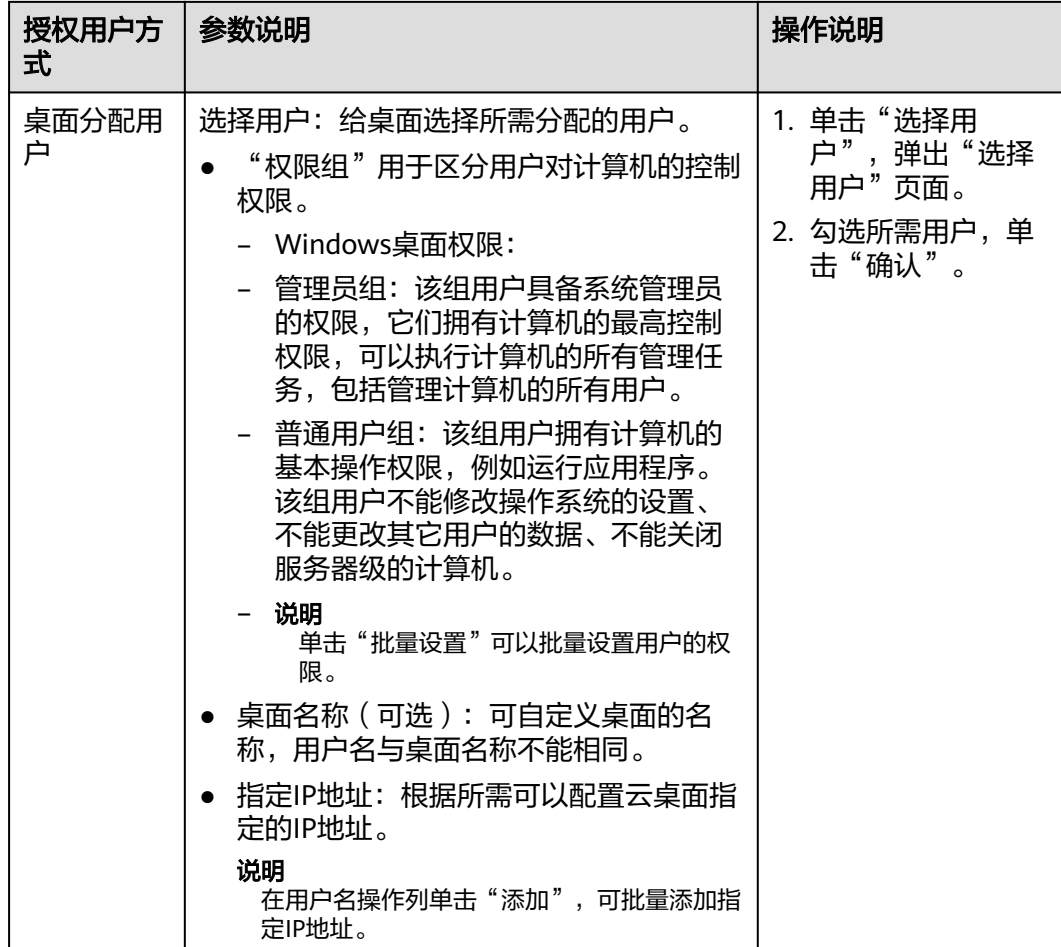

步骤**2** 单击"下一步,确认配置"。

进入确认配置页面。

## **----**结束

## 确认配置

步骤**1** 根据实际需要选择"企业项目"。

说明

企业项目是一种云资源管理方式,企业项目管理服务提供统一的云资源按项目管理,以及项目内 的资源管理、成员管理。

- 步骤**2** 根据实际需要选择"购买时长"。
- 步骤**3** (可选)根据业务需要勾选"自动续费"。

## 说明

- 自动续费扣款规则请参见<mark>自动续费规则说明</mark>。
- 自动续费时长:
	- 按月购买:每次续费1个月,次数不限。
	- 按年购买:每次续费1年,次数不限。

<span id="page-19-0"></span>步骤**4** 阅读并勾选"我已经阅读并同意《镜像免责声明》"。

步骤**5** 单击"立即购买"。

进入"购买云桌面"页面。

步骤**6** 检查"云订单服务"和"所需支付费用"。

步骤**7** 选定支付方式并成功付款后,桌面购买完成。 桌面发放成功后,管理员可在"桌面管理"列表中查看已购桌面。

**----**结束

## 后续操作

- 新桌面创建成功后,配套登录信息默认通过邮件发送给分配的终端用户,终端用 户可以参考邮件激活账号,下载客户端并开始配置、使用云桌面。管理员可根据 企业网络要求参考[配置云桌面访问公网](https://support.huaweicloud.com/intl/zh-cn/usermanual-workspace/workspace_06_0001.html)、[配置云桌面访问内网](https://support.huaweicloud.com/intl/zh-cn/usermanual-workspace/workspace_06_0002.html),限制桌面网络交 互。
- 如果对接Windows AD域,且Windows AD服务器上已创建了OU,可参见**[OU](https://support.huaweicloud.com/intl/zh-cn/usermanual-workspace/workspace_02_0301.html)**管 [理](https://support.huaweicloud.com/intl/zh-cn/usermanual-workspace/workspace_02_0301.html)在管理控制台创建对应的OU。
- 如果需要调整自动续费请参考<mark>自动续费</mark>在管理控制台续费管理页面进行相关操 作。

## **4.3** 包年**/**包月模式购买桌面池

## 操作场景

管理员可以根据需求选择包年/包月的计费模式以及相应的套餐购买桌面池。

## 进入购买页面

- 步骤**1** [登录管理控制台](#page-7-0)。
- 步骤**2** 在"桌面管理"下,选择"桌面池",单击"购买桌面池"。

进入"购买桌面池"页面。

#### 说明

首次购买桌面池提示授权说明:

- IMS服务权限 云桌面支持镜像制作,因此需要访问镜像服务的权限。
- 云服务管理员权限 云桌面支持定时重建和弹性扩容,因此需要租户管理员权限。
- VPC服务权限

云桌面支持创建的网络运行在虚拟私有云,因此需要访问虚拟私有云的权限。

同意授权后,将在统一身份认证服务为您创建名为 workspace\_admin\_trust 的委托,为保证服 务正常使用,在使用定时任务、桌面池期间,请不要删除或者修改 workspace\_admin\_trust 委 托。详[见系统委托说明](https://support.huaweicloud.com/intl/zh-cn/usermanual-workspace/workspace_03_0080.html)章节。

#### **----**结束

## 基础配置

步骤**1** 配置桌面信息,如表**1** 基础配置所示。

|  | 表 4-4 桌面信息 |
|--|------------|
|--|------------|

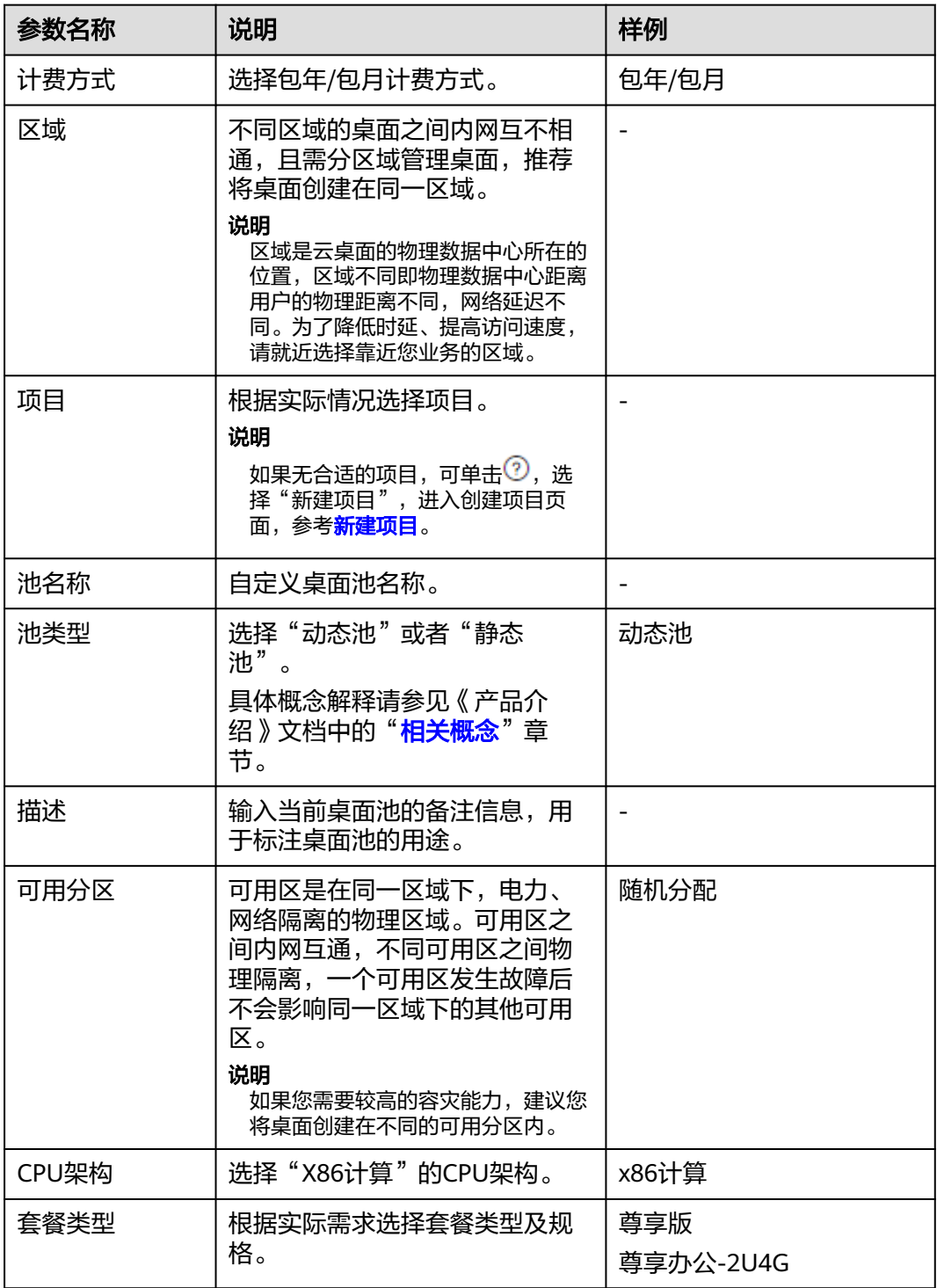

步骤**2** 配置镜像。

● 镜像类型:根据实际需求选择镜像类型。

- 公共镜像是云桌面提供的常见的标准操作系统镜像,所有用户可见,包括操作系统及预 装的应用。公共镜像具有高度稳定性,皆为正版授权,您也可以根据实际需求自助配置 应用环境及相关软件。目前Windows公共镜像为市场镜像。
- 私有镜像是基于已有云桌面或外部镜像文件创建的个人镜像,仅用户自己可见。包含操 作系统、预装的公共应用以及用户的私有应用。选择私有镜像创建云桌面,可以节省您 重复配置云桌面的时间。
- 云桌面支持Windows操作系统的公共镜像,以及通过Windows镜像生成的桌面转成的 私有镜像和Windows镜像文件创建的弹性云服务器转成的私有镜像。如需使用私有镜 像购买桌面,请参考[桌面转镜像、](https://support.huaweicloud.com/intl/zh-cn/usermanual-workspace/workspace_02_2201.html)制作**Windows**[桌面私有镜像制](https://support.huaweicloud.com/intl/zh-cn/usermanual-workspace/workspace_06_0506.html)作私有镜像。
- 操作系统:选择<mark>支持列表</mark>中支持的操作系统类型。
- 步骤3 配置磁盘,用户根据需求选择需要配置的磁盘,如图4-4所示。

#### 图 **4-4** 云硬盘配置信息

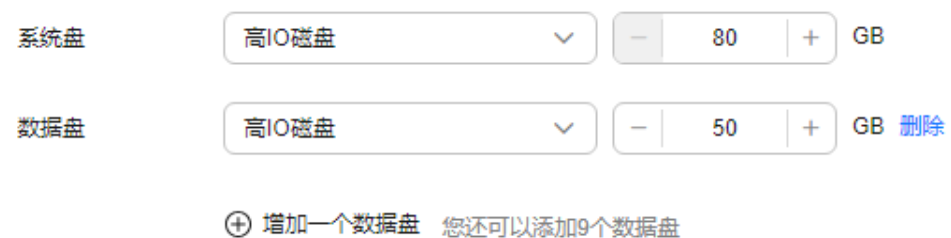

#### 说明

- 磁盘类型性能说明可参考<mark>云硬盘产品介绍</mark>。
	- 高IO:是指由SAS存储提供资源的磁盘类型。
	- 超高IO: 是指由SSD存储提供资源的磁盘类型。
	- 通用型SSD:是指由通用型SSD存储提供资源的磁盘类型。
- 创建桌面成功后,磁盘会持续计费直到桌面被删除。
- 磁盘大小需以10的整数倍订购。
- 最多配置10个数据盘, 请根据实际需要配置大小。
- 步骤**4** 设置购买桌面台数及购买时长,评估所需费用。

根据需要选择购买桌面台数及购买时长。如果所选时长带有 <sup>由</sup> 标识,表示所选套餐在 当前时长时有优惠。单击"优惠详情"可查看具体优惠信息。

步骤**5** 单击"下一步:高级配置"。

进入"高级配置"页面。

**----**结束

## 高级配置

步骤**1** 配置网络,如图**4-5**所示。

图 **4-5** 配置网络信息

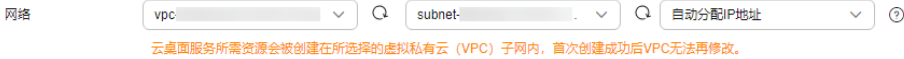

单击" ▼", 依次选择"VPC"和"子网"。

#### 须知

如果想要使用其他账号的共享VPC和子网,请先[接](https://support.huaweicloud.com/intl/zh-cn/usermanual-ram/ram_03_0011.html)受共享邀请,详细操作,请参见<mark>接</mark> 受**/**[拒绝共享邀请。](https://support.huaweicloud.com/intl/zh-cn/usermanual-ram/ram_03_0011.html)

有关共享VPC子网的更多信息,请参见《虚拟私有云用户指南》的"[共享](https://support.huaweicloud.com/intl/zh-cn/usermanual-vpc/vpc_share_0001.html)**VPC**"相关内 容。

步骤**2** 配置桌面池弹性伸缩的自动创建方式。

- 接入时创建:用户接入且当前没有空闲桌面时,系统自动创建新的桌面。 自动创建最多x台:购买池桌面和接入时自动创建最大数量根据用户剩余配额决 定,请根据实际需要进行配置。
- 预创建: 当桌面空闲数量低于阈值时自动创建指定数量的新桌面。
	- 当空闲桌面低于x台时:桌面池中空闲桌面数量。
	- 预创建x台:预创建桌面数量。
	- 所有预创建桌面最多x台:预创建桌面总数量的阈值。
		- 例如:配置为当空闲桌面低于5台时,预创建10台,所有的预创建桌面最多 10台。

表示空闲桌面低于5台时,系统预创建10台桌面,当空闲桌面再次低于5台 时,系统检测预创桌面达到阈值,则无法继续创建。

#### 说明

- 1. 自动创建的桌面为按需桌面。
- 2. 无按需套餐类型的桌面池不支持自动创建,如:企业版。

#### 步骤**3** 配置池桌面断连解绑

- 断连解绑:当客户端用户断开桌面后,桌面可以保留一段时间。超过断连保留时 长后,桌面自动和用户解绑并重置。
- 断连保留时长范围:10~43200分钟。

#### 说明

桌面自动解绑后重置桌面,请及时保存桌面数据,避免数据丢失。

步骤**4** (可选)单击"高级",配置标签信息。如表**2** [标签命名规则](#page-23-0)所示。

#### 说明

- 如果您需要使用同一标签识别多种云资源,即所有服务均可在标签输入框下拉选择同一标 签,建议在TMS中创建预定义标签。
- 如果您需要了解更多关于标签的信息,请参考[《标签管理服务](https://support.huaweicloud.com/intl/zh-cn/usermanual-tms/zh-cn_topic_0056266269.html)**TMS**用户指南》。
- 最多可以添加20个标签。

#### <span id="page-23-0"></span>表 **4-5** 标签命名规则

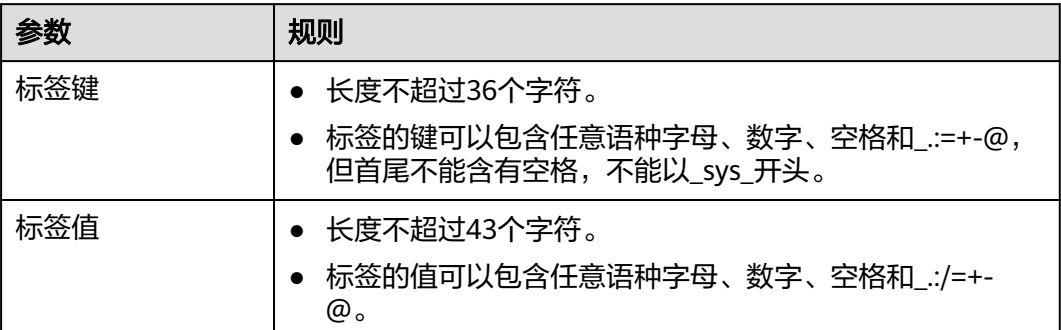

步骤**5** 单击"下一步:分配桌面"。

进入"分配桌面"页面。

步骤**6** 根据所需选择命名规则。

## 说明

如需创建新的命名规则,请参考<mark>桌面命名规则</mark>创建桌面规则。

```
----结束
```
## 分配桌面(可选)

步骤**1** 选择授权用户方式,配置桌面分配用户信息。

说明

如果在使用企业已有AD域的场景下,分配桌面前,您需要先在AD服务器上创建对应的用户。 根据需要选择授权用户方式,如表**3** 授权用户方式所示。

| 授权用户方<br>式 | 参数说明                     | 操作说明                                              |
|------------|--------------------------|---------------------------------------------------|
| 选择用户       | 通过条件筛选,可以查找到已经激活的用<br>户。 | 根据用户类型、输<br>$\bullet$<br>入的用户名,可以<br>查找到对应的用<br>户 |
|            |                          | 勾选查找出的用户<br>名,单击"确<br>认<br>$\Omega$               |

表 **4-6** 授权用户方式

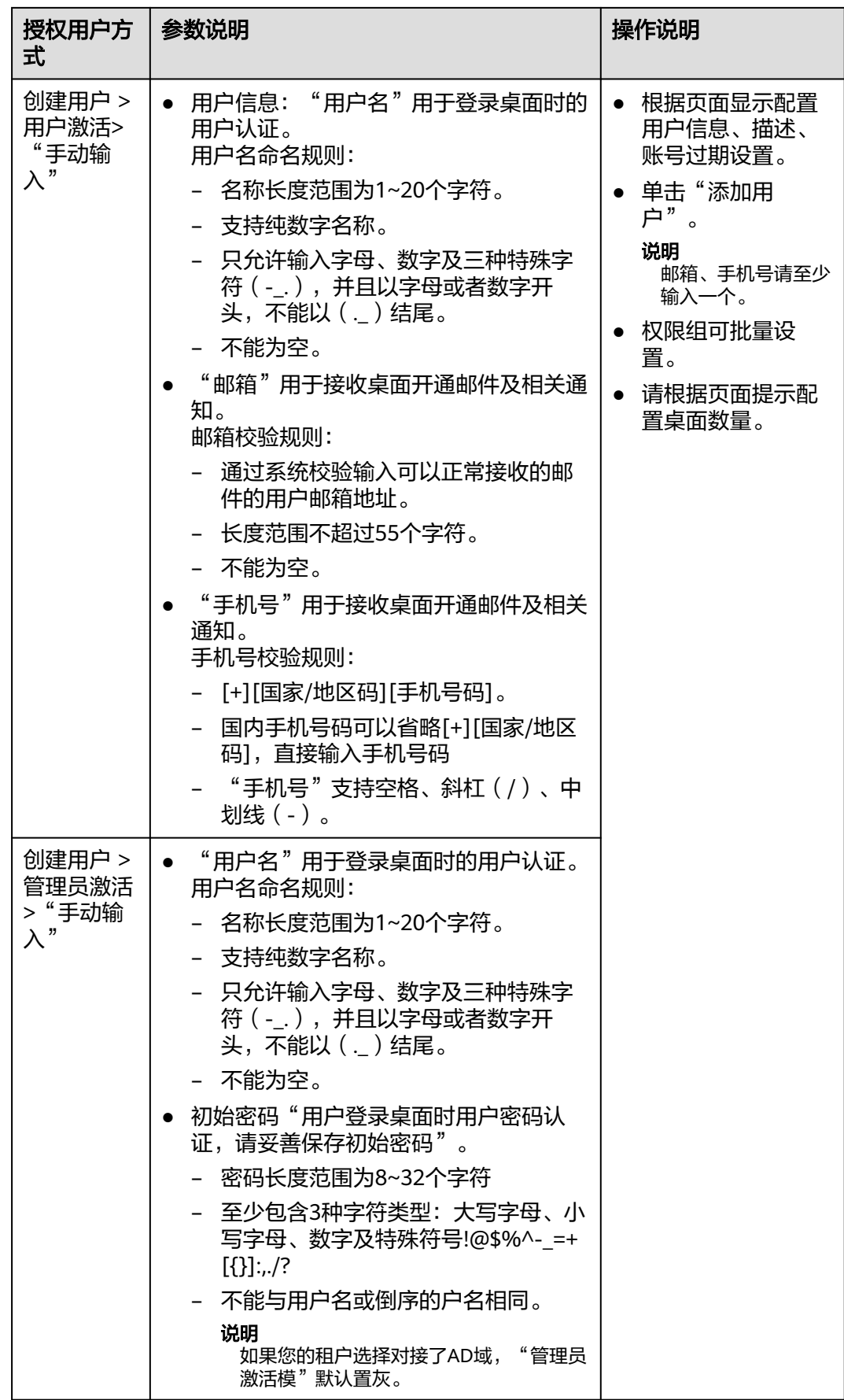

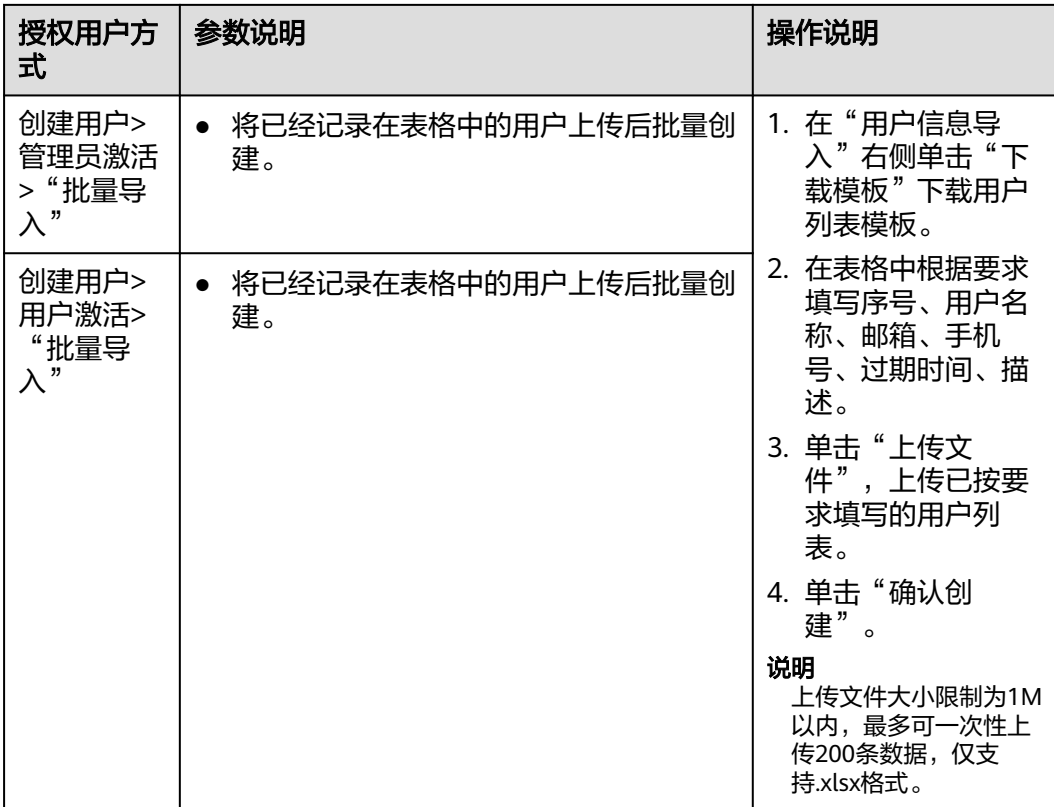

步骤**2** 桌面分配用户。

- "权限组"用于区分用户对计算机的控制权限。
	- Windows桌面权限:
	- 管理员组:该组用户具备系统管理员的权限,它们拥有计算机的最高控制权 限,可以执行计算机的所有管理任务,包括管理计算机的所有用户。
	- 普通用户组:该组用户拥有计算机的基本操作权限,例如运行应用程序。该 组用户不能修改操作系统的设置、不能更改其它用户的数据、不能关闭服务 器级的计算机。
- "批量设置"可以对所选用户名进行权限组修改的操作。

步骤**3** 选择授权用户组方式,配置桌面池分配用户组信息,如表**4** 授权用户组方式所示

#### 表 **4-7** 授权用户组方式

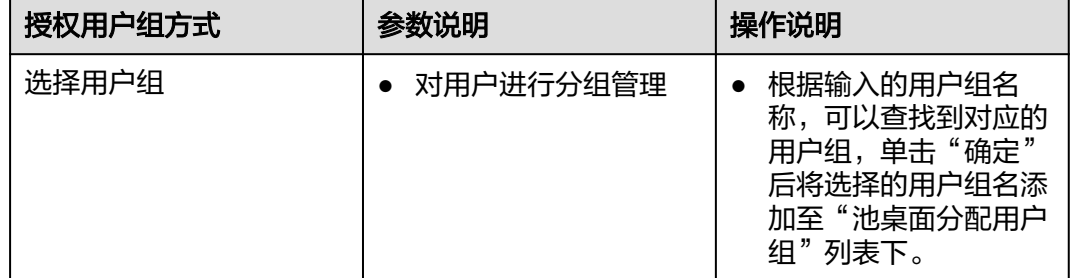

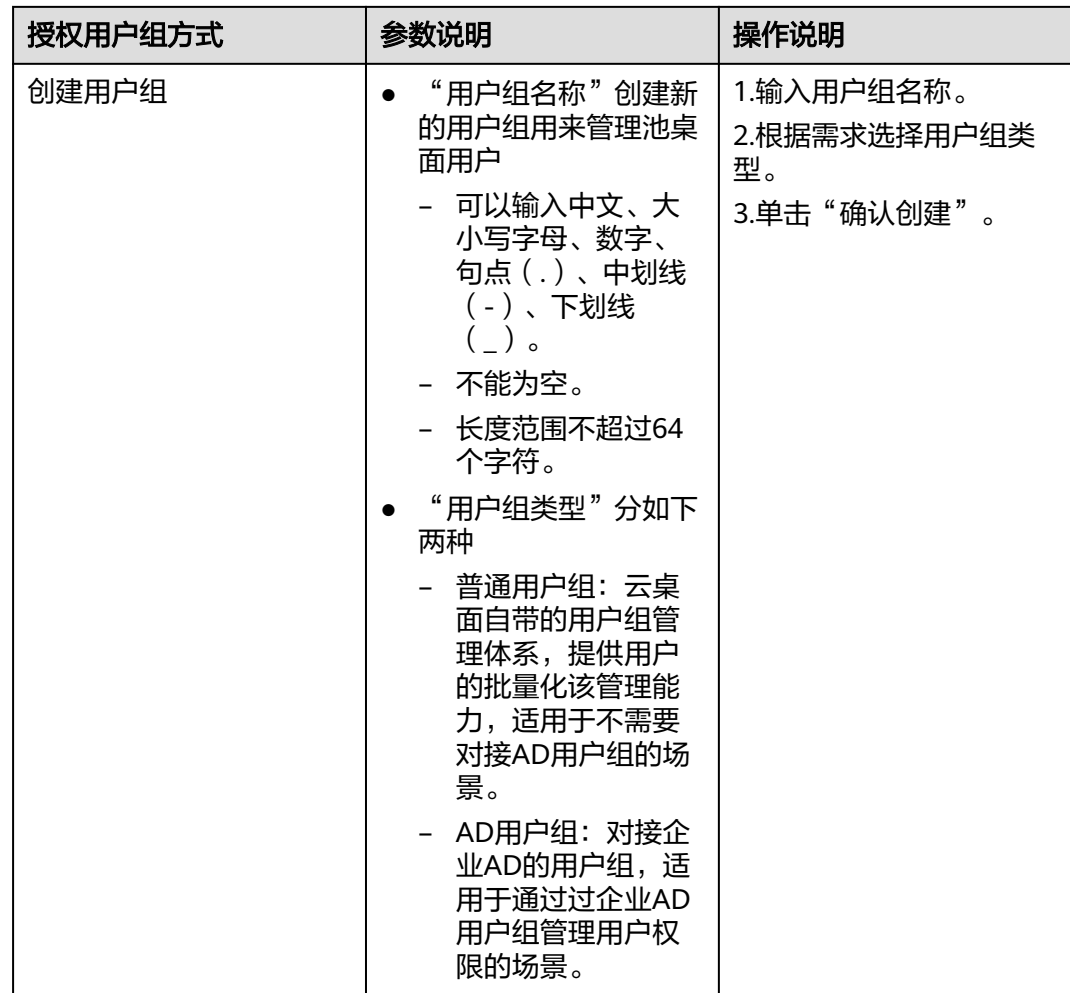

## 步骤**4** 桌面池分配用户组

- "权限组"用于区分用户对计算机的控制权限。
	- Windows桌面权限:
	- 管理员组:该组用户具备系统管理员的权限,它们拥有计算机的最高控制权 限,可以执行计算机的所有管理任务,包括管理计算机的所有用户。
	- 普通用户组:该组用户拥有计算机的基本操作权限,例如运行应用程序。该 组用户不能修改操作系统的设置、不能更改其它用户的数据、不能关闭服务 器级的计算机。
- "批量设置"可以对所选用户组名进行权限组修改的操作。
- 步骤**5** 单击"下一步:确认配置"。

进入确认配置页面。

**----**结束

## 确认配置

步骤**1** 根据实际需要选择"企业项目"。

企业项目是一种云资源管理方式,企业项目管理服务提供统一的云资源按项目管理,以及项目内 的资源管理、成员管理。

- <span id="page-27-0"></span>步骤**2** 根据实际需要选择"购买时长"。
- 步骤**3** (可选)根据业务需要勾选"自动续费"。

#### 说明

- 自动续费扣款规则请参见[自动续费规则说明。](https://support.huaweicloud.com/intl/zh-cn/usermanual-billing/renewals_topic_20000002.html)
- 自动续费时长:
	- 按月购买:每次续费1个月,次数不限。
	- 按年购买:每次续费1年,次数不限。
- **步骤4** 阅读并勾选"我已经阅读并同意《镜像免责声明》"。
- 步骤**5** 单击"立即购买"。

进入"购买云桌面"页面。

- 步骤**6** 检查"云订单服务"和"所需支付费用"。
- 步骤**7** 选定支付方式并成功付款后,桌面池购买完成。 桌面池发放成功后,管理员可在"桌面管理 > 桌面池"列表中查看已购桌面池。 **----**结束

## 后续操作

- 新桌面创建成功后,配套登录信息默认通过邮件发送给授权的终端用户,终端用 户可以参考邮件激活账号,下载客户端并开始配置、使用云桌面。管理员可根据 企业网络要求参考**[配置云桌面访问公网](https://support.huaweicloud.com/intl/zh-cn/usermanual-workspace/workspace_06_0001.html)、[配置云桌面访问内网](https://support.huaweicloud.com/intl/zh-cn/usermanual-workspace/workspace_06_0002.html),**限制桌面网络交 互。
- 如果对接Windows AD域,且Windows AD服务器上已创建了OU,可参见**[OU](https://support.huaweicloud.com/intl/zh-cn/usermanual-workspace/workspace_02_0301.html)**管 [理](https://support.huaweicloud.com/intl/zh-cn/usermanual-workspace/workspace_02_0301.html)在管理控制台中创建对应的OU。
- 如果需要调整自动续费请参考<mark>自动续费</mark>在管理控制台续费管理页面进行相关操 作。

# **4.4** 按需计费模式购买桌面

## 操作场景

管理员可以根据需求选择按需模式以及相应的套餐并为终端用户分配桌面。管理员购 买桌面成功后,系统将会自动发送开通通知邮件到用户邮箱。

## 进入购买页面

## 步骤**1** [登录管理控制台](#page-7-0)。

步骤**2** 在"总览"或"桌面管理"页面,单击"购买桌面"。

进入"购买桌面"页面。

**----**结束

## 选择是否对接 **Windows AD**

## 须知

首次购买桌面后,您的选择将不支持变更(对接AD域或取消对接AD域),请慎重选 择。

- 选择"不对接AD",执行<mark>基础配置</mark>及后续操作,配置云桌面基础设施,购买桌面 任务提交成功后,将为您部署云桌面服务。 开通服务成功后,通过华为自有的账号认证系统进行用户认证,可在云桌面控制
- 台进行用户账号管理。
- 选择"对接AD",前往配置AD域,详情请参考[对接](https://support.huaweicloud.com/intl/zh-cn/usermanual-workspace/workspace_02_0303.html)**AD**域,保存配置信息后,将 为您部署云桌面服务。 开通服务成功后,通过企业已有的统一AD进行用户认证和用户账号管理。

## 基础配置

步骤**1** 配置桌面信息,如表**1** 基础配置所示。

#### 表 **4-8** 基础配置

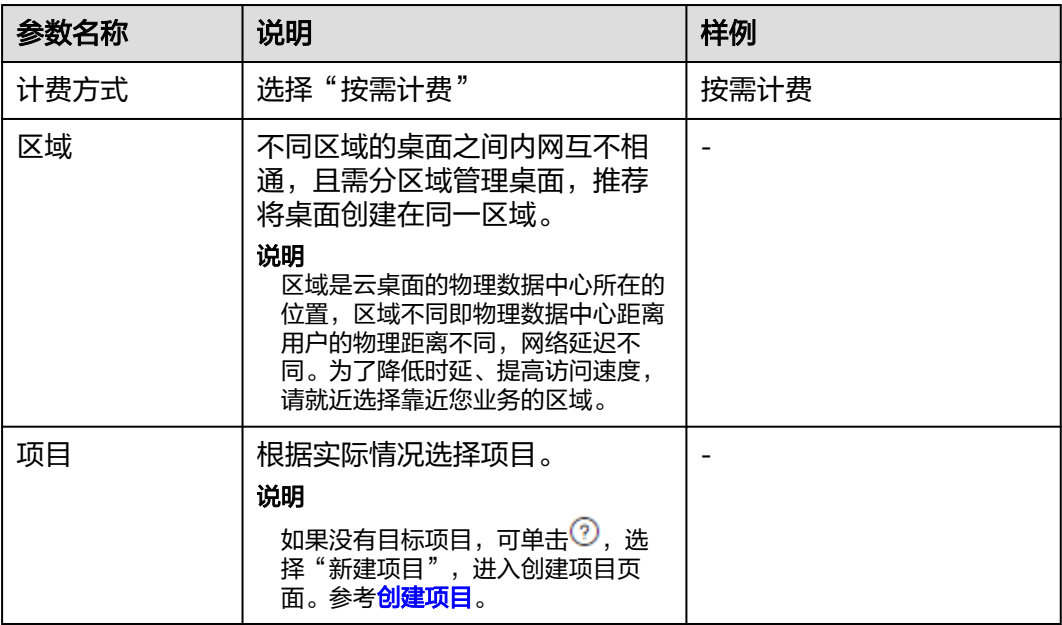

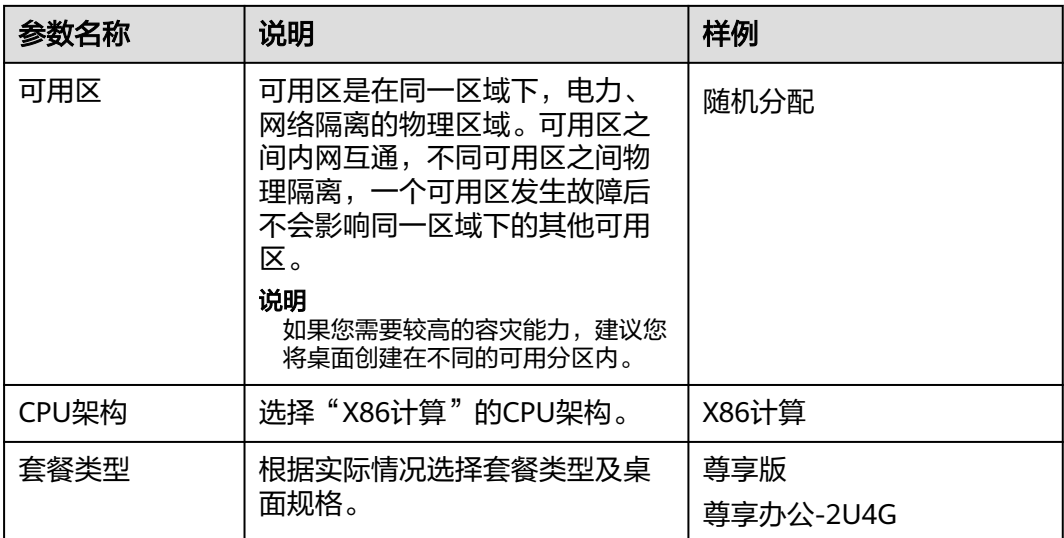

## 步骤**2** 配置镜像。

● 镜像类型:根据实际需求选择镜像类型。

说明

- 公共镜像是云桌面提供的常见的标准操作系统镜像,所有用户可见,包括操作系统及预 装的应用。公共镜像具有高度稳定性,皆为正版授权,您也可以根据实际需求自助配置 应用环境及相关软件。目前Windows公共镜像为市场镜像。
- 私有镜像是基于已有云桌面或外部镜像文件创建的个人镜像,仅用户自己可见。包含操 作系统、预装的公共应用以及用户的私有应用。选择私有镜像创建云桌面,可以节省您 重复配置云桌面的时间。
- 按需计费模式的云桌面支持Windows操作系统的公共镜像,以及通过Windows镜像生 成的桌面转成的私有镜像和Windows镜像文件创建的弹性云服务器转成的私有镜像。 如需使用私有镜像购买桌面,请参考[桌面转镜像、](https://support.huaweicloud.com/intl/zh-cn/usermanual-workspace/workspace_02_2201.html)制作**Windows**[桌面私有镜像](https://support.huaweicloud.com/intl/zh-cn/usermanual-workspace/workspace_06_0506.html)制作私 有镜像。
- 操作系统:选择<mark>支持列表</mark>中支持的Windows操作系统类型。

步骤**3** 配置磁盘,用户根据需求选择需要配置的磁盘,如图**4-6**所示。

#### 图 **4-6** 云硬盘配置信息

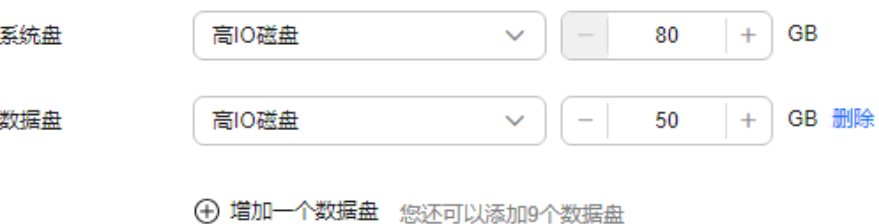

- 磁盘类型性能说明可参考<mark>云硬盘产品介绍</mark>。
	- 高IO:是指由SAS存储提供资源的磁盘类型。
	- 超高IO: 是指由SSD存储提供资源的磁盘类型。
	- 通用型SSD:是指由通用型SSD存储提供资源的磁盘类型。
- 创建桌面成功后,磁盘会持续计费直到桌面被删除。
- 磁盘大小需以10的整数倍订购。
- 最多配置10个数据盘,请根据实际需要配置大小。
- 步骤**4** 单击"下一步:高级配置"。

进入"高级配置"页面。

#### **----**结束

## 高级配置

步骤**1** (可选)配置企业ID。

建议使用企业名称拼音等有辨识度的字段作为企业ID。

## 说明

- 首次购买需设置企业ID,如果不自定义设置企业ID,系统会将自动生成的字符作为您的企业 ID。
- "企业ID"是您所在租户环境的唯一标识,终端用户登录时需要填写企业ID。
- "企业ID"命名规则:不能大于32个字符,只能由大小写字母和数字组成。

## 步骤**2** 配置网络。

#### 图 **4-7** 配置网络信息

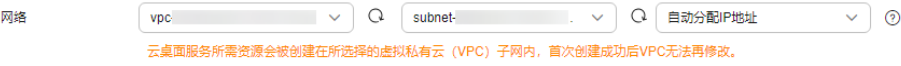

#### 须知

- 云桌面预留172的网段作为内部服务运行网段,故请勿选择172开头的VPC网络,否 则将无法成功购买桌面。
- 云桌面服务所需资源会被创建在所选择的虚拟私有云(VPC)子网内,首次购买桌 面成功后VPC无法再修改,仅可管理业务子网。
- 如果想要使用其他账号的共享VPC和子网,请先接受共享邀请,详细操作,请参见 接受**/**[拒绝共享邀请](https://support.huaweicloud.com/intl/zh-cn/usermanual-ram/ram_03_0011.html)。 有关共享VPC子网的更多信息,请参见《虚拟私有云用户指南》的"[共享](https://support.huaweicloud.com/intl/zh-cn/usermanual-vpc/vpc_share_0001.html)**VPC**"相
- 配置已有网络。

关内容。

单击 \* , 选择"业务子网"。如果您是首次购买桌面, 则需选择"虚拟私有云" 和"业务子网",请参[考创建虚拟私有云和业务子网](https://support.huaweicloud.com/intl/zh-cn/usermanual-vpc/zh-cn_topic_0013935842.html)。

- 配置新网络。
	- 单击"单击此处管理子网",进入"修改业务子网"窗口,单击"前往控制 台创建",创建新的"业务子网",请参考<mark>为虚拟私有云创建业务子网</mark>。
	- 如果您是首次购买桌面, 请单击"前往控制台创建", 创建新的"虚拟私有 云"和"业务子网",请参考[创建虚拟私有云和业务子网。](https://support.huaweicloud.com/intl/zh-cn/usermanual-vpc/zh-cn_topic_0013935842.html)
	- 单击 \* , 配置IP地址类型, 用户根据需求选择。
		- 自动分配IP地址。
		- 指定IP地址。
		- 使用已有的弹性网卡。

**步骤3** 配置网络接入方式,如图4-8所示。默认已勾选"Internet接入",允许多选。

#### 图 **4-8** 网络接入方式

\* 网络接入方式

■ Internet接入 □ 云专线接入 通过Internet接入可以满足大多数场景的联网需求,如果您对网络质量和安全性有很高的要求,可提前购买云专线并进行网络施工。 了解云专线接入 开通专线接入需要创建VPC终端节点(诸勿修改,否则会影响专线接入。创建VPC终端节点需要收费)

#### 说明

- 通过Internet接入可以满足大多数场景的联网需求,如果您对网络质量和安全性有很高的要 求,可提前购买云专线并进行网络施工。**了解云专线接入**开通专线接入会自动创建ELB(请 勿修改,否则专线无法使用)
- 云专线网段信息配置:请输入云桌面客户端所在的网段信息(如:瘦终端所在的网段),可 支持多个网段,以分号(;)分隔。

步骤**4** 配置桌面上网(EIP)。

- 现在购买。
	- 按带宽计费:流量较大或较稳定的场景,带宽大小范围为1~200 Mbit/s,用 户可根据界面提示的范围自定义。

说明

按购买时长及宽带大小计费。

– 按流量计费:流量小或流量波动较大场景。带宽大小范围为5~200 Mbit/s, 用户可根据界面提示的范围自定义。

## 说明

指定宽带上限,按实际使用的出公网流量计费,与使用时间无关。

- 使用已有:为云桌面绑定已有的EIP。
- 暂不购买:后续如需开通桌面上网能力,请前往云桌面控制台-上网管理开通。
- 步骤**5** 根据所需勾选是否"开启多人协同"。

#### 说明

开启多人协同后用户可快速在桌面间发起协同,提高沟通协作效率。

**步骤6** ( 可选 ) 单击"高级",输入"标签键"和"标签值",单击"添加",配置标签信 息,如**表2 [标签命名规则](#page-32-0)**所示。

- <span id="page-32-0"></span>● 如果您需要使用同一标签识别多种云资源,即所有服务均可在标签输入框下拉选择同一标 签,建议在TMS中创建预定义标签,单击"查看预定义标签",进入"预定义标签"页面进 行创建。
- 如果您需要了解更多关于标签的信息,请参考[《标签管理服务](https://support.huaweicloud.com/intl/zh-cn/usermanual-tms/zh-cn_topic_0056266269.html)**TMS**用户指南》。
- 最多可以添加20个标签。

#### 表 **4-9** 标签命名规则

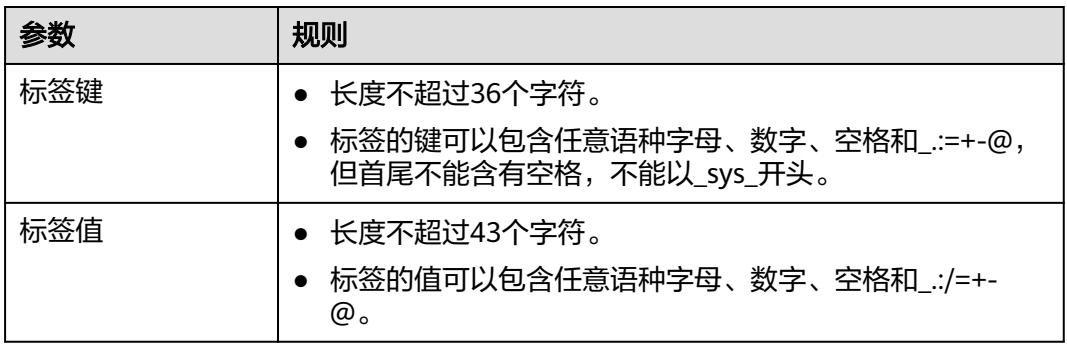

步骤**7** 单击"下一步:分配桌面"。

进入"分配桌面"页面。

## **----**结束

## 分配桌面

步骤**1** 选择用户导入方式,配置桌面分配用户信息。

说明

如果在使用企业已有AD域的场景下,分配桌面前,您需要先在AD服务器上创建对应的用户。 根据需要选择手动输入或者批量导入,如表**4-10**所示。

表 **4-10** 桌面分配方式

| 授权用户方<br>式 | 参数说明               | 操作说明                          |
|------------|--------------------|-------------------------------|
| 桌面分配类<br>型 | 手动分配。<br>$\bullet$ | 根据授权方式可选"选<br>择用户"和"创建用<br>户" |

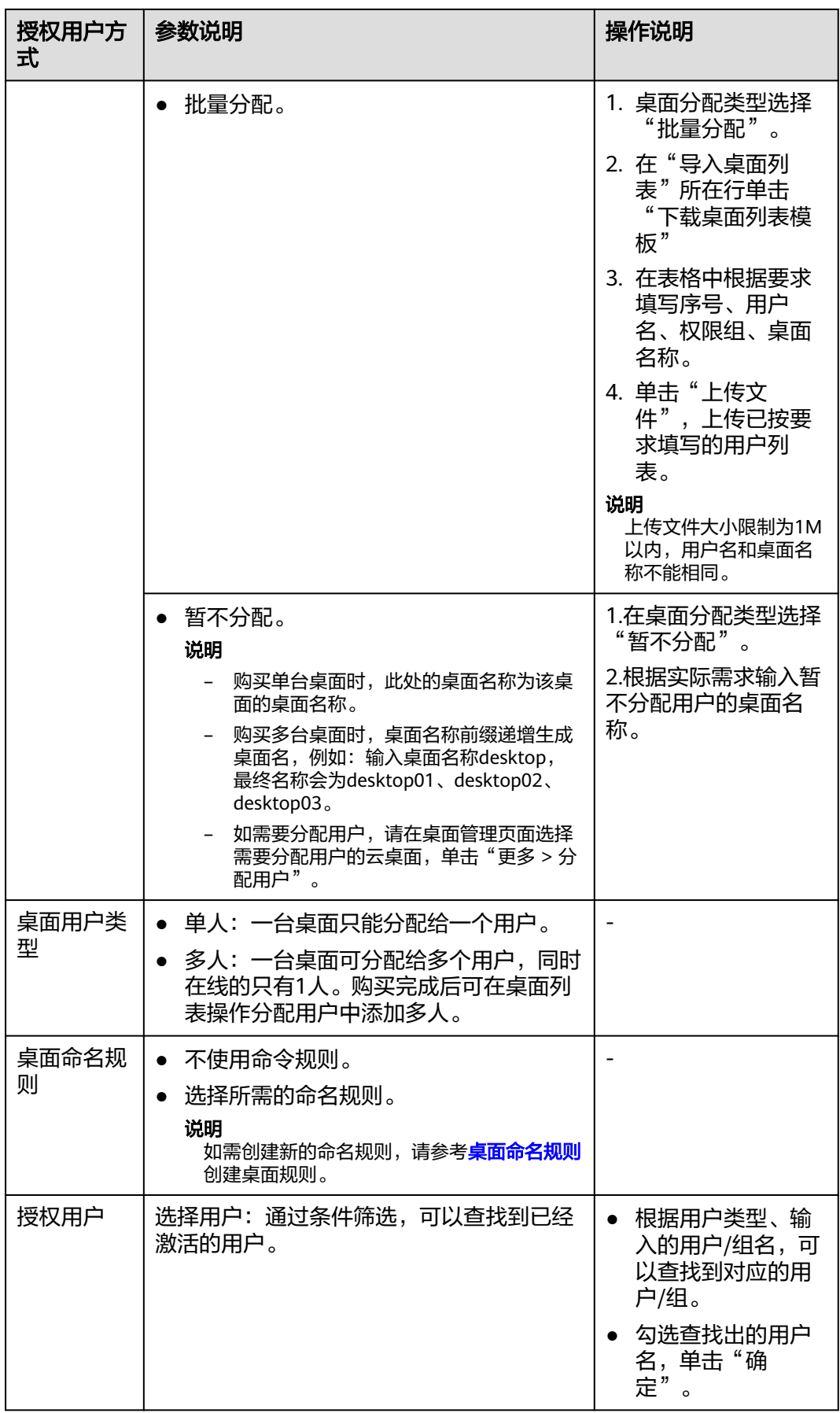

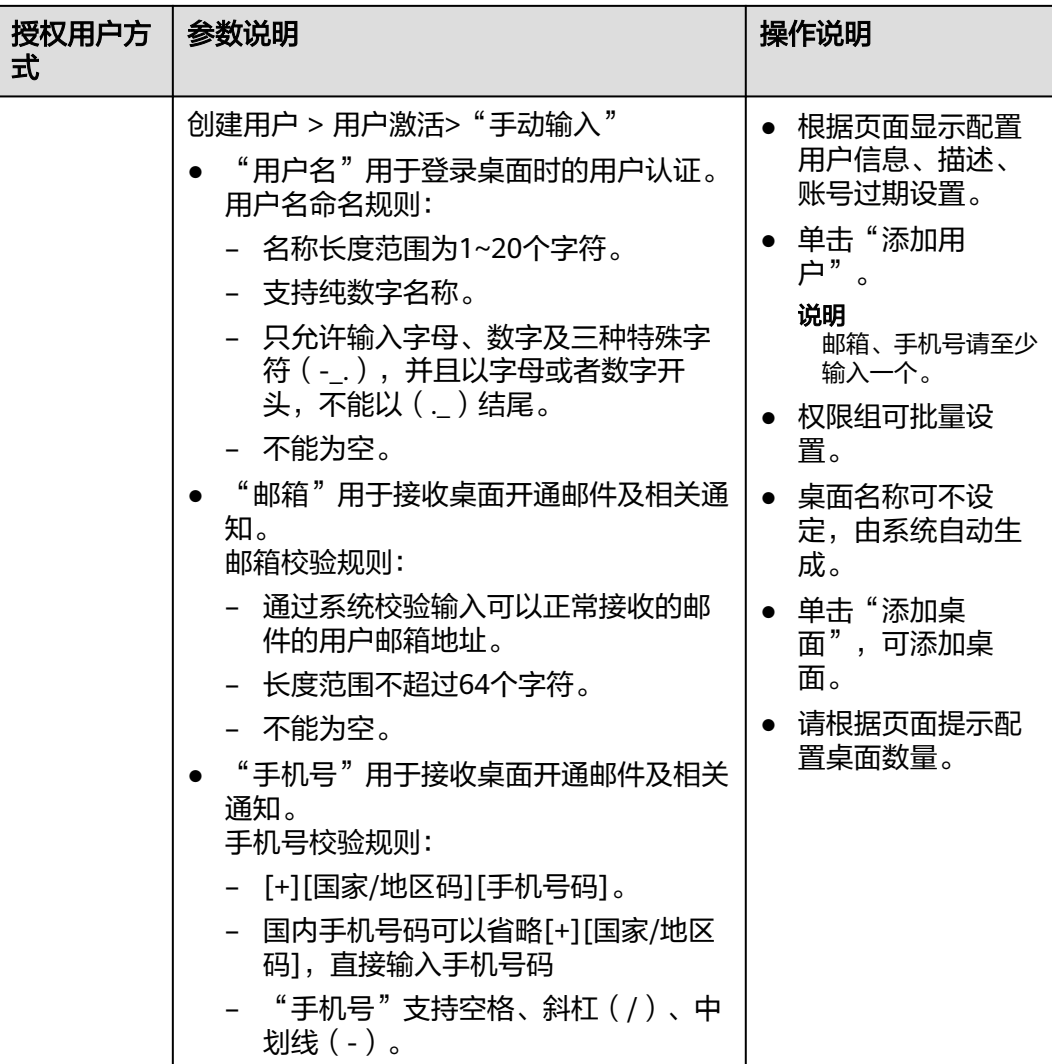

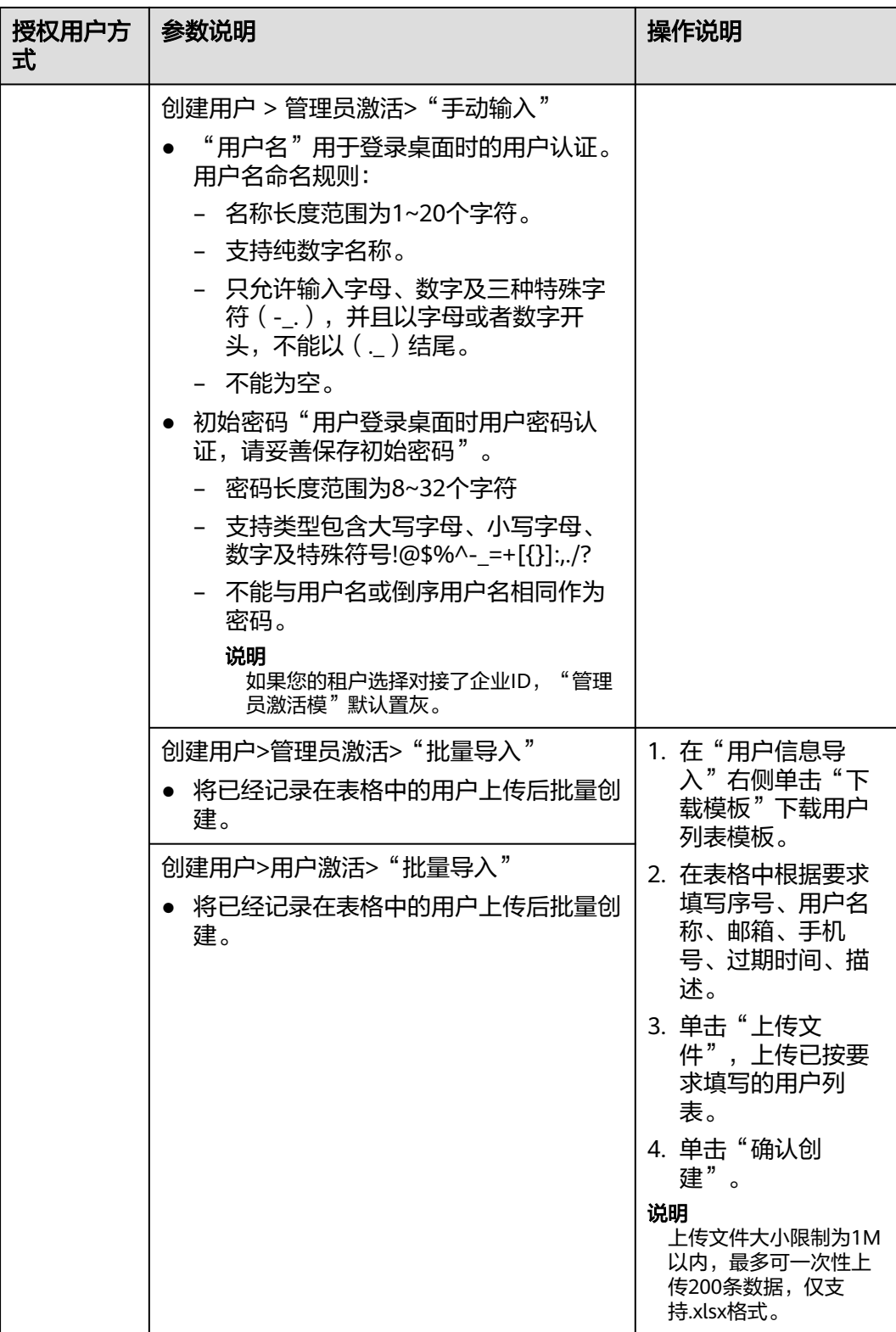

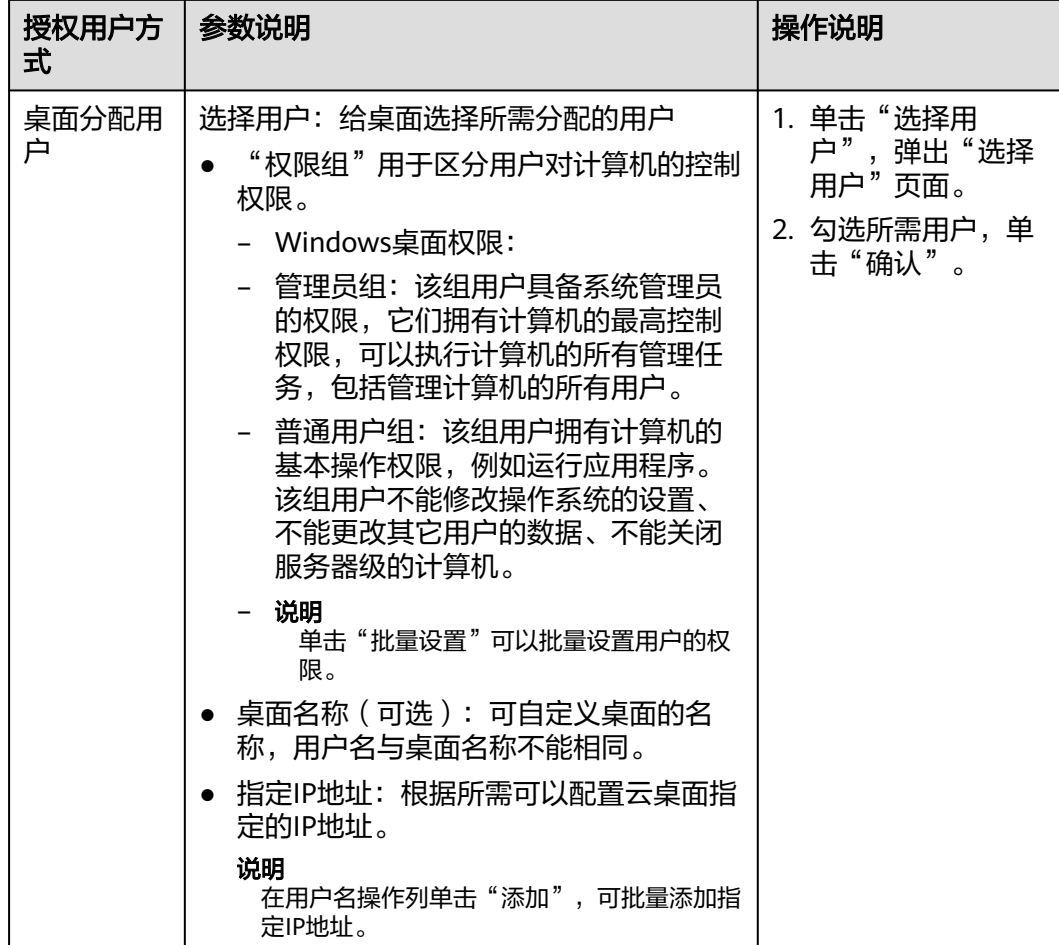

步骤**2** 单击"下一步,确认配置"。

进入确认配置页面。

**----**结束

## 确认配置

步骤**1** 根据实际需要选择"企业项目"。

说明

企业项目是一种云资源管理方式,企业项目管理服务提供统一的云资源按项目管理,以及项目内 的资源管理、成员管理。

- 步骤**2** 验证信息无误后,阅读并勾选"我已经阅读并同意《镜像免责声明》"。
- 步骤**3** 单击"立即购买",任务提交成功,单击"返回桌面管理"查看桌面是否创建成功。 如果创建失败请查看失败原因,请参[考查看创建失败桌面](https://support.huaweicloud.com/intl/zh-cn/usermanual-workspace/workspace_02_0202.html)。

说明

新桌面购买成功后,配套登录信息默认将邮件发送给分配的终端用户,终端用户可以参考邮件激 活账号,下载客户端并开始配置、使用云桌面。管理员可在"桌面管理"列表中查看已购桌面。

**----**结束

## <span id="page-37-0"></span>后续操作

- 新桌面创建成功后,配套登录信息默认通过邮件发送给分配的终端用户,终端用 户可以参考邮件激活账号,下载客户端并开始配置、使用云桌面。管理员可根据 企业网络要求参考[配置云桌面访问公网](https://support.huaweicloud.com/intl/zh-cn/usermanual-workspace/workspace_06_0001.html)、[配置云桌面访问内网](https://support.huaweicloud.com/intl/zh-cn/usermanual-workspace/workspace_06_0002.html),限制桌面网络交 互。
- 如果对接Windows AD域,且Windows AD服务器上已创建了OU,可参考**[OU](https://support.huaweicloud.com/intl/zh-cn/usermanual-workspace/workspace_02_0301.html)**管 [理](https://support.huaweicloud.com/intl/zh-cn/usermanual-workspace/workspace_02_0301.html)在管理控制台创建对应的OU。

# **4.5** 按需计费模式购买桌面池

## 操作场景

管理员可以根据需求选择按需的计费模式以及相应的套餐购买桌面池。

## 进入购买页面

## 步骤**1** [登录管理控制台](#page-7-0)。

步骤**2** 在"桌面管理"下,选择"桌面池",单击"购买桌面池"。

进入"购买桌面池"页面。

#### 说明

首次购买桌面池提示授权说明:

- IMS服务权限 云桌面支持镜像制作,因此需要访问镜像服务的权限。
- 云服务管理员权限

云桌面支持定时重建和弹性扩容,因此需要租户管理员权限。

● VPC服务权限

云桌面支持创建的网络运行在虚拟私有云,因此需要访问虚拟私有云的权限。

同意授权后,将在统一身份认证服务为您创建名为 workspace\_admin\_trust 的委托,为保证服 务正常使用,在使用定时任务、桌面池期间,请不要删除或者修改 workspace\_admin\_trust 委 托。详见**系统委托说明**章节。

**----**结束

## 基础配置

步骤**1** 配置桌面信息,如表**1** 基础配置所示。

#### 表 **4-11** 基础配置

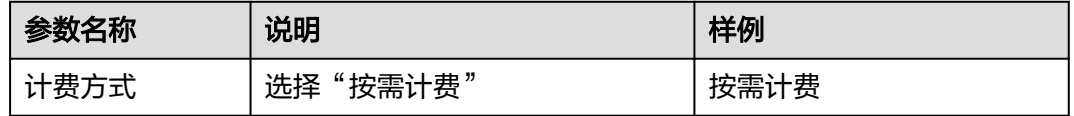

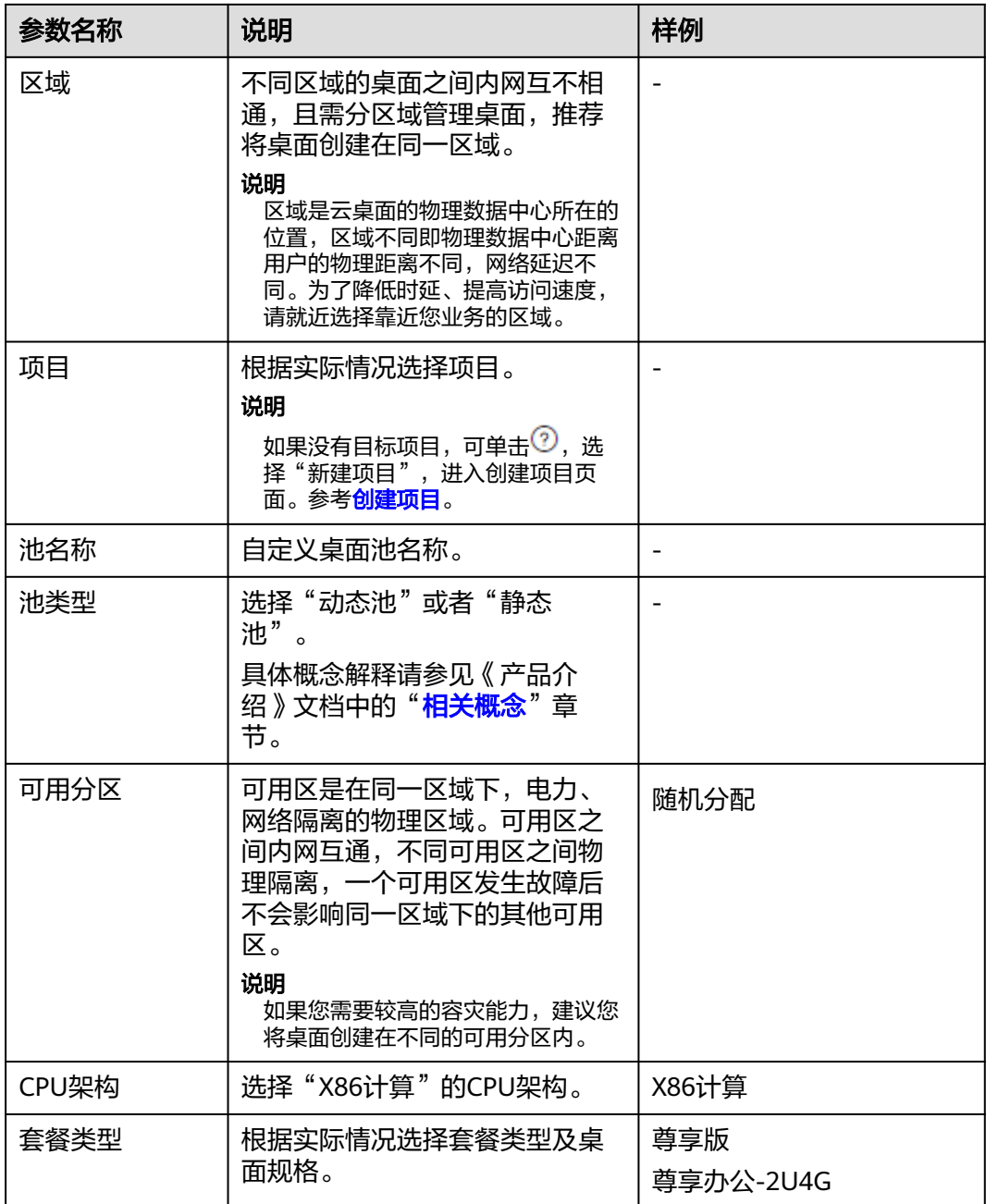

## 步骤**2** 配置镜像。

● 镜像类型:根据实际需求选择镜像类型。

- 公共镜像是云桌面提供的常见的标准操作系统镜像,所有用户可见,包括操作系统及预 装的应用。公共镜像具有高度稳定性,皆为正版授权,您也可以根据实际需求自助配置 应用环境及相关软件。目前Windows公共镜像为市场镜像。
- 私有镜像是基于已有云桌面或外部镜像文件创建的个人镜像,仅用户自己可见。包含操 作系统、预装的公共应用以及用户的私有应用。选择私有镜像创建云桌面,可以节省您 重复配置云桌面的时间。
- 按需计费模式的云桌面支持Windows操作系统的公共镜像,以及通过Windows镜像生 成的桌面转成的私有镜像和Windows镜像文件创建的弹性云服务器转成的私有镜像。 如需使用私有镜像购买桌面,请参考[桌面转镜像、](https://support.huaweicloud.com/intl/zh-cn/usermanual-workspace/workspace_02_2201.html)制作**Windows**[桌面私有镜像制](https://support.huaweicloud.com/intl/zh-cn/usermanual-workspace/workspace_06_0506.html)作私 有镜像。
- 操作系统: 选择**支持列表**中支持的Windows操作系统类型。

步骤**3** 配置磁盘,用户根据需求选择需要配置的磁盘,如图**4-9**所示。

#### 图 **4-9** 云硬盘配置信息

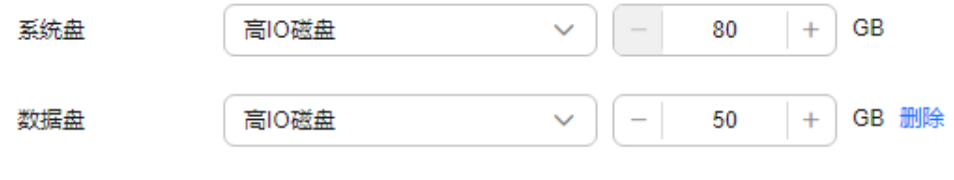

(4) 增加一个数据盘 您还可以添加9个数据盘

#### 说明

- 磁盘类型性能说明可参考<mark>云硬盘产品介绍</mark>。
	- 高IO:是指由SAS存储提供资源的磁盘类型。
	- 超高IO: 是指由SSD存储提供资源的磁盘类型。
	- 通用型SSD:是指由通用型SSD存储提供资源的磁盘类型。
- 创建桌面成功后,磁盘会持续计费直到桌面被删除。
- 磁盘大小需以10的整数倍购买。
- 最多配置10个数据盘,请根据实际需要配置大小。

步骤**4** 单击"下一步:高级配置"。

进入"高级配置"页面。

**----**结束

## 高级配置

步骤1 配置网络, 如<mark>图4-10</mark>所示。

图 **4-10** 配置网络信息

网络 vpc v Q subnet- V Q 自动分配 P地址  $\vee$  0 云桌面服务所需资源会被创建在所选择的虚拟私有云 (VPC) 子网内, 首次创建成功后VPC无法再修改。

单击" ▼", 依次选择"VPC"和"子网"。

## 须知

如果想要使用其他账号的共享VPC和子网,请先[接](https://support.huaweicloud.com/intl/zh-cn/usermanual-ram/ram_03_0011.html)受共享邀请,详细操作,请参见<mark>接</mark> 受**/**[拒绝共享邀请。](https://support.huaweicloud.com/intl/zh-cn/usermanual-ram/ram_03_0011.html)

有关共享VPC子网的更多信息,请参见《虚拟私有云用户指南》的"[共享](https://support.huaweicloud.com/intl/zh-cn/usermanual-vpc/vpc_share_0001.html)**VPC**"相关内 容。

- 步骤**2** 配置桌面池弹性伸缩的自动创建方式。
	- 接入时创建:用户接入日当前没有空闲桌面时,系统自动创建新的桌面。 自动创建最多x台:购买池桌面和接入时自动创建最大数量根据用户剩余配额决 定,请根据实际需要进行配置。
	- 预创建:当桌面空闲数量低于阈值时自动创建指定数量的新桌面。
		- 当空闲桌面低于x台时:桌面池中空闲桌面数量。
		- 预创建x台:预创建桌面数量。
		- 所有预创建桌面最多x台:预创建桌面总数量的阈值。 例如:配置为当空闲桌面低于5台时,预创建10台,所有的预创建桌面最多 10台。

表示空闲桌面低于5台时,系统预创建10台桌面,当空闲桌面再次低于5台 时,系统检测预创桌面达到阈值,则无法继续创建。

#### 说明

自动创建的桌面为按需桌面。

- 步骤**3** 配置池桌面断连解绑
	- 断连解绑:当客户端用户断开桌面后,桌面可以保留一段时间。超过断连保留时 长后,桌面自动和用户解绑并重置。
	- 断连保留时长范围:10~43200分钟。

#### 说明

桌面自动解绑后重置桌面,请及时保存桌面数据,避免数据丢失。

步骤**4** (可选)单击"高级",配置标签信息。如表**2** 标签命名规则所示。

#### 说明

- 如果您需要使用同一标签识别多种云资源,即所有服务均可在标签输入框下拉选择同一标 签,建议在TMS中创建预定义标签。
- 如果您需要了解更多关于标签的信息,请参考[《标签管理服务](https://support.huaweicloud.com/intl/zh-cn/usermanual-tms/zh-cn_topic_0056266269.html)**TMS**用户指南》。
- 最多可以添加20个标签。

#### 表 **4-12** 标签命名规则

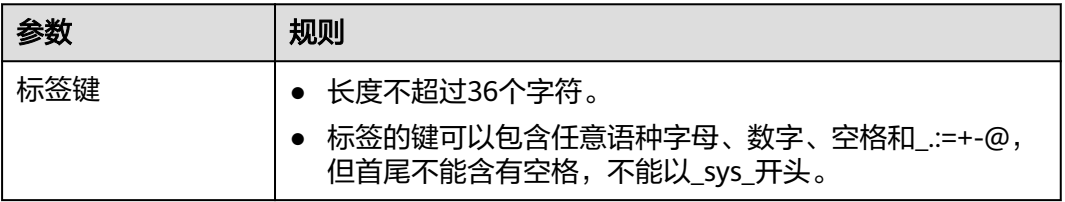

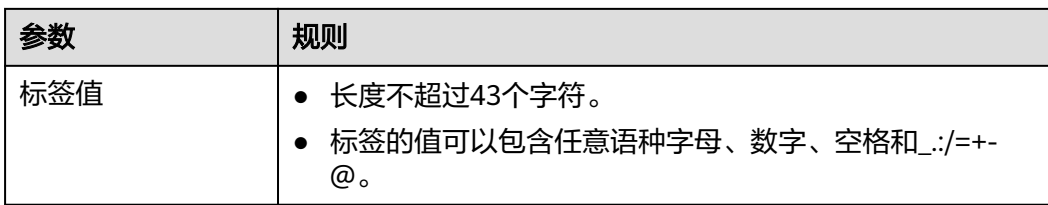

步骤**5** 单击"下一步:分配桌面"。

进入"分配桌面"页面。

## 步骤**6** 根据所需选择命名规则。

## 说明

如需创建新的命名规则,请参考<mark>桌面命名规则</mark>创建桌面规则。

## **----**结束

## 分配桌面

步骤**1** 选择授权用户方式,配置桌面分配用户信息。

## 说明

如果在使用企业已有AD域的场景下,分配桌面前,您需要先在AD服务器上创建对应的用户。 根据需要选择授权用户方式,如表**3** 授权用户方式所示。

## 表 **4-13** 授权用户方式

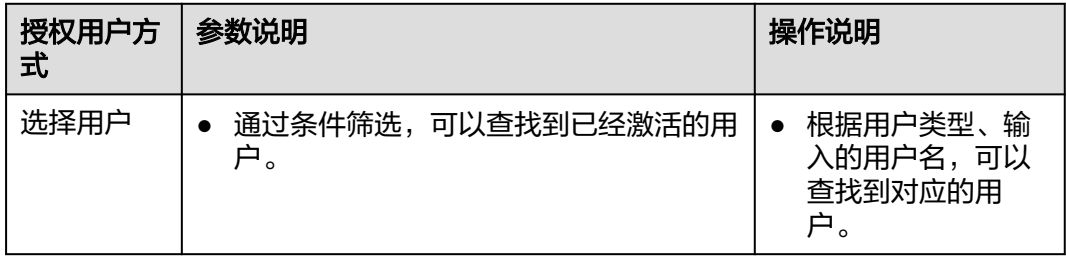

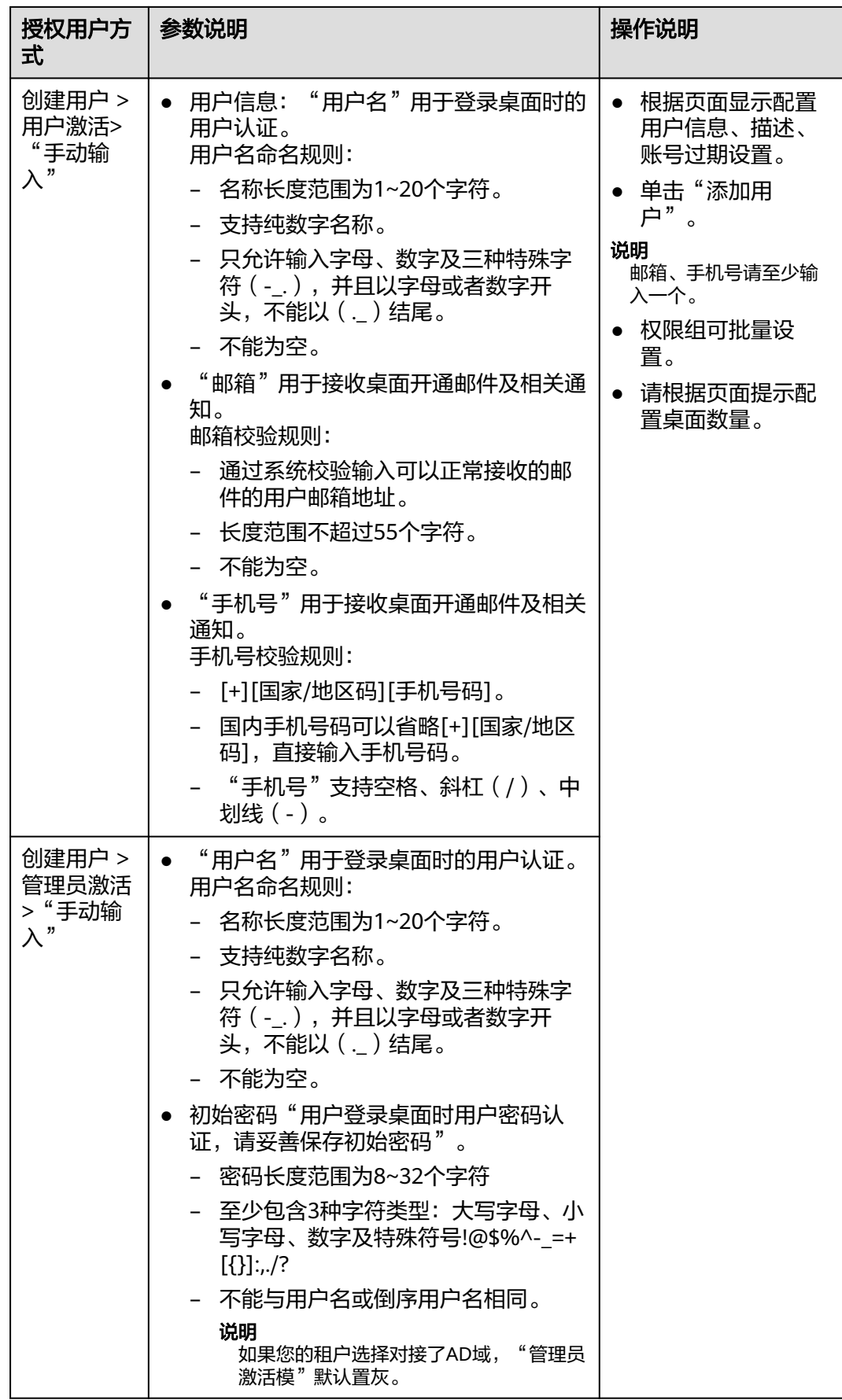

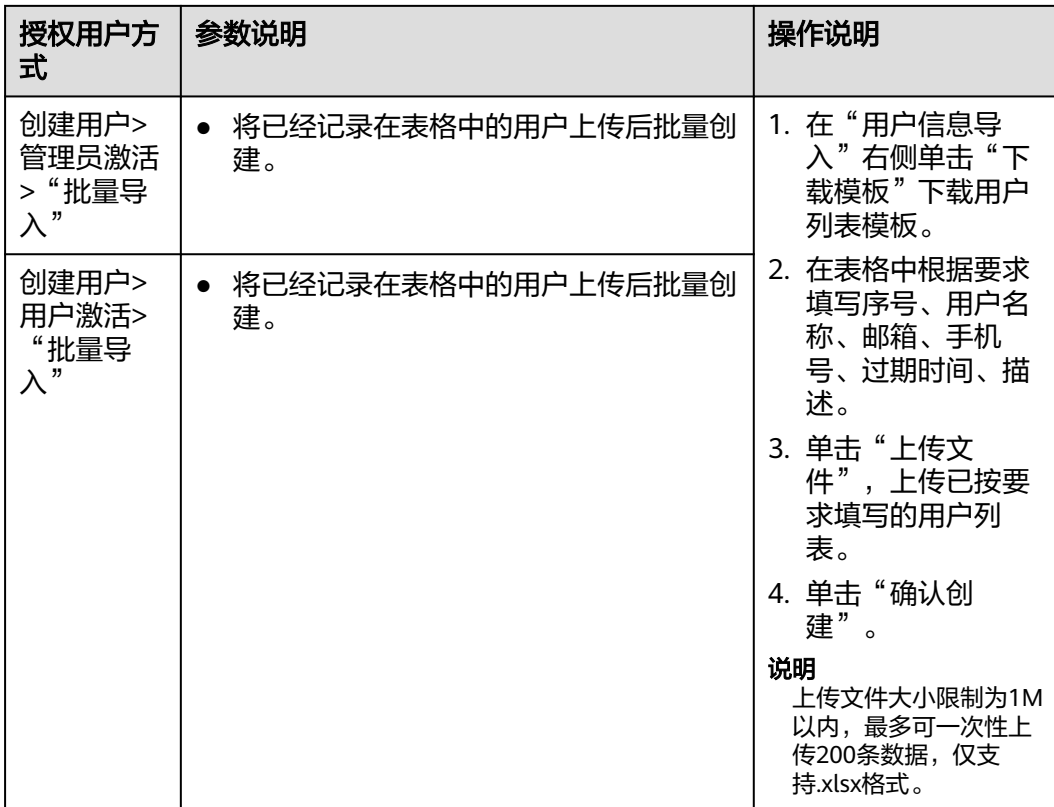

步骤**2** 桌面分配用户。

- "权限组"用于区分用户对计算机的控制权限。
	- Windows桌面权限:
	- 管理员组:该组用户具备系统管理员的权限,它们拥有计算机的最高控制权 限,可以执行计算机的所有管理任务,包括管理计算机的所有用户。
	- 普通用户组:该组用户拥有计算机的基本操作权限,例如运行应用程序。该 组用户不能修改操作系统的设置、不能更改其它用户的数据、不能关闭服务 器级的计算机。
- "批量设置"可以对所选用户名进行权限组修改的操作。

步骤**3** 选择授权用户组方式,配置桌面池分配用户组信息,如表**4** 授权用户组方式所示

## 表 **4-14** 授权用户组方式

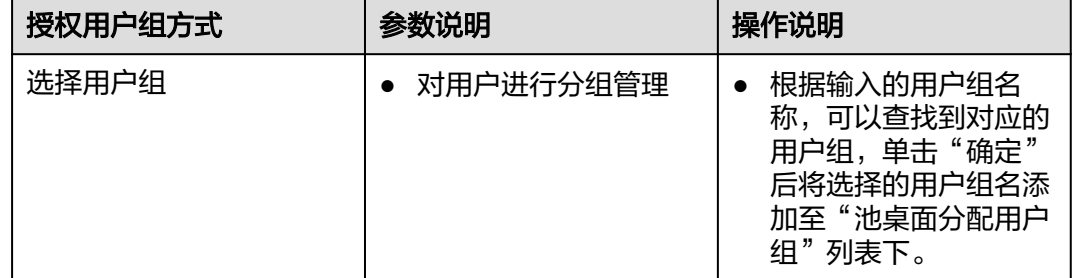

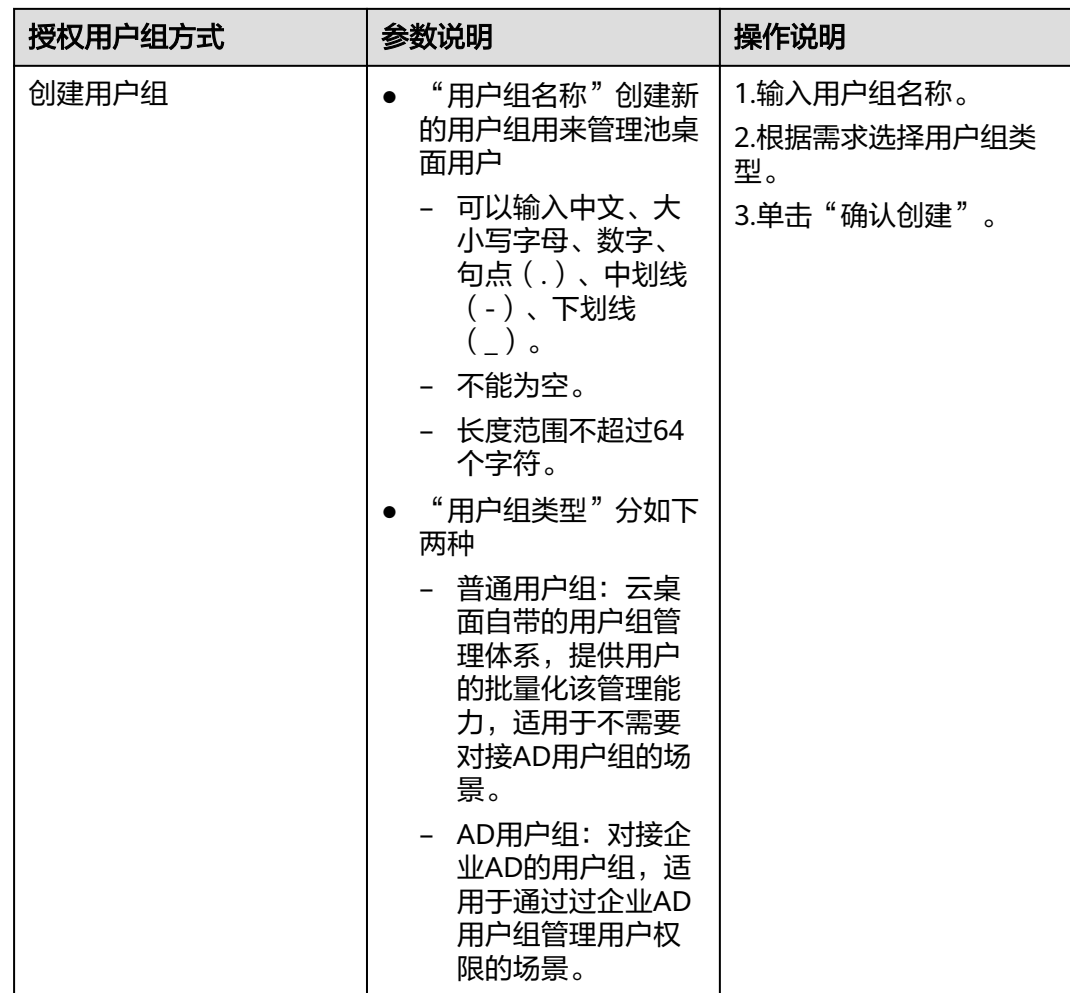

## 步骤**4** 桌面池分配用户组

- "权限组"用于区分用户对计算机的控制权限。
	- Windows桌面权限:
	- 管理员组:该组用户具备系统管理员的权限,它们拥有计算机的最高控制权 限,可以执行计算机的所有管理任务,包括管理计算机的所有用户。
	- 普通用户组:该组用户拥有计算机的基本操作权限,例如运行应用程序。该 组用户不能修改操作系统的设置、不能更改其它用户的数据、不能关闭服务 器级的计算机。
- "批量设置"可以对所选用户组名进行权限组修改的操作。
- 步骤**5** 单击"下一步:确认配置"。

进入确认配置页面。

**----**结束

## 确认配置

步骤**1** 根据实际需要选择"企业项目"。

企业项目是一种云资源管理方式,企业项目管理服务提供统一的云资源按项目管理,以及项目内 的资源管理、成员管理。

<span id="page-45-0"></span>**步骤2** 验证信息无误后,单击"立即购买",任务提交成功,单击"返回桌面管理"查看桌 面是否创建成功。

如果创建失败请查看失败原因,请参考**查看创建失败桌面池**。

说明

新桌面池购买成功后,配套登录信息默认将邮件发送给分配的终端用户,终端用户可以参考邮件 激活账号,下载客户端并开始配置、使用云桌面。管理员可在"桌面管理 > 桌面池"列表中查 看已购桌面池。

**----**结束

## 后续操作

- 新桌面创建成功后,配套登录信息默认通过邮件发送给授权的终端用户,终端用 户可以参考邮件激活账号,下载客户端并开始配置、使用云桌面。管理员可根据 企业网络要求参考<mark>[配置云桌面访问公网](https://support.huaweicloud.com/intl/zh-cn/usermanual-workspace/workspace_06_0001.html)、[配置云桌面访问内网](https://support.huaweicloud.com/intl/zh-cn/usermanual-workspace/workspace_06_0002.html)</mark>,限制桌面网络交 互。
- 如果对接Windows AD域,且Windows AD服务器上已创建了OU,可参考**[OU](https://support.huaweicloud.com/intl/zh-cn/usermanual-workspace/workspace_02_0301.html)**管 [理](https://support.huaweicloud.com/intl/zh-cn/usermanual-workspace/workspace_02_0301.html)在管理控制台中创建对应的OU。

# **4.6** 通过共享 **VPC** 购买桌面

## 操作场景

管理员购买云桌面/桌面池时,您可以通过共享VPC功能,使用其他账号共享的VPC和 子网,以实现网络资源的共享和统一管理,提升资源管控效率、降低运维成本。

例如,为了规范管理网络资源,使用账号A作为IT管理账号,用于管理基础公共资源, 包括VPC、子网等。同时,账号A将多个子网共享给其他账号共同使用。

- 账号A:IT管理账号,作为资源所有者,创建VPC及子网,并将多个子网分别共享 给其他账号使用。
- 账号B: 业务账号,作为资源使用者,使用账号A共享的子网2创建云桌面。
- 账号C:业务账号,作为资源使用者,使用账号A共享的子网3创建云桌面。

## 图 **4-11** 业务规划示意图

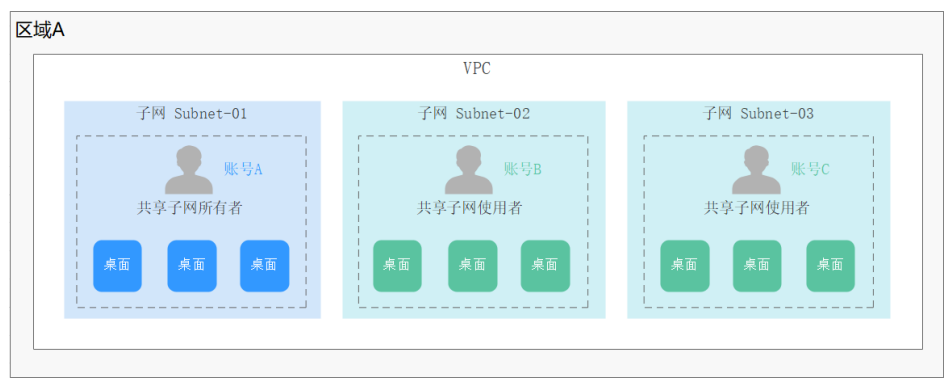

本章节介绍通过共享VPC购买云桌面的操作指导。有关VPC子网共享的更多信息,请参 见《虚拟私有云用户指南》的"[共享](https://support.huaweicloud.com/intl/zh-cn/usermanual-vpc/vpc_share_0001.html)**VPC**"相关内容。

## 约束与限制

- 共享VPC[的使用限制](https://support.huaweicloud.com/intl/zh-cn/usermanual-vpc/vpc_share_0001.html#section6)请参见《虚拟私有云用户指南》的"共享VPC的使用限制"。
- 使用共享VPC且开通专线接入功能时,需要创建独享型负载均衡实例作为专线接 入地址。

## 操作步骤

步骤**1** [登录管理控制台](#page-7-0)页面。

步骤**2** 根据业务需要,完成购买云桌面基础配置、网络配置以及高级配置等各项参数的设 置。

设置"网络"相关参数时,选择由账号A共享的VPC和子网。

## 图 **4-12** 设置网络参数

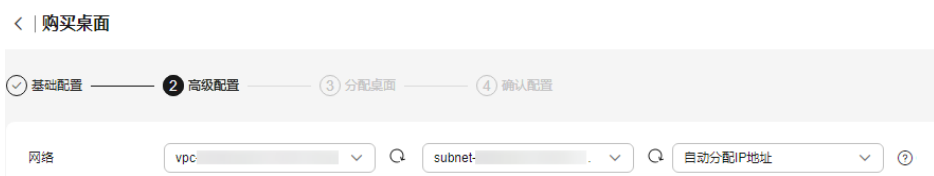

其余配置,请参见**包年/[包月模式购买桌面](#page-9-0)[按需计费模式购买桌面](#page-27-0)**《云桌面快速入门》 的"购买桌面"章节。

**----**结束

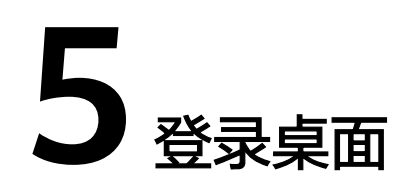

# <span id="page-47-0"></span>**5.1** 登录桌面(**TC** 方式)

## 操作场景

该任务介绍终端用户在TC设备上通过云客户端方式登录用户计算机。

#### 说明

本章节中介绍的初始配置操作只需在每台终端设备上配置一次。

## 操作步骤

- 步骤**1** 打开TC电源。
- 步骤**2** 首次登录时,选择"开始 > 控制中心",打开"华为云办公"客户端。 进入"服务器配置"界面。

## 说明

部分TC开机即显示包含云桌面客户端在内的软件列表页面,单击<sup>口</sup>,即可进入云桌面的服务器 配置页面。 具体请以实际TC显示为准。

步骤**3** 获取系统发送的桌面登录信息邮件。

## 说明

对接AD与不对接AD的通知邮件稍有不同,请以实际接收的通知邮件为准。

 $\sim$ 

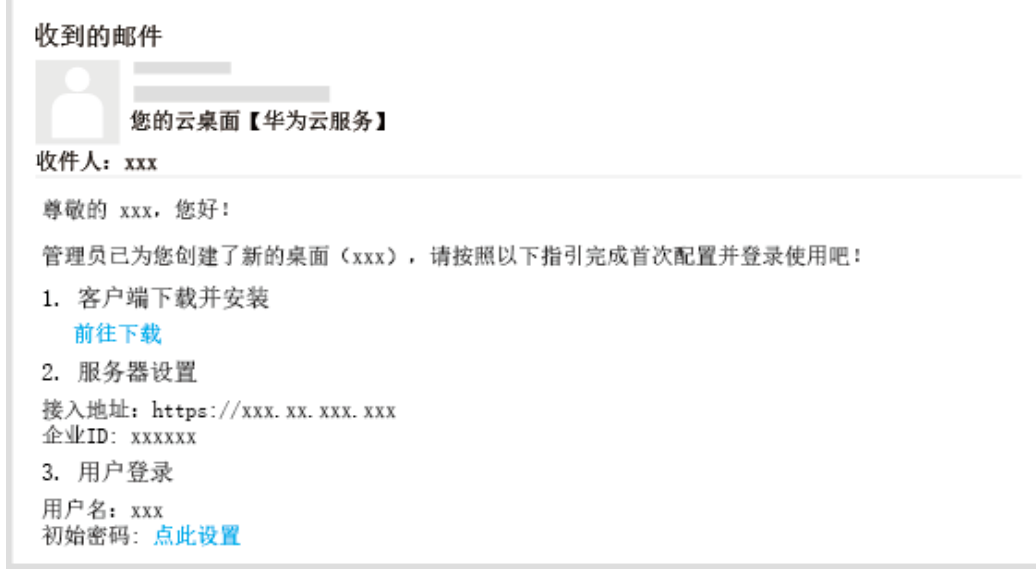

## 步骤**4** 配置服务器地址和企业ID。

● 图 **5-1** 配置服务器地址和企业 ID

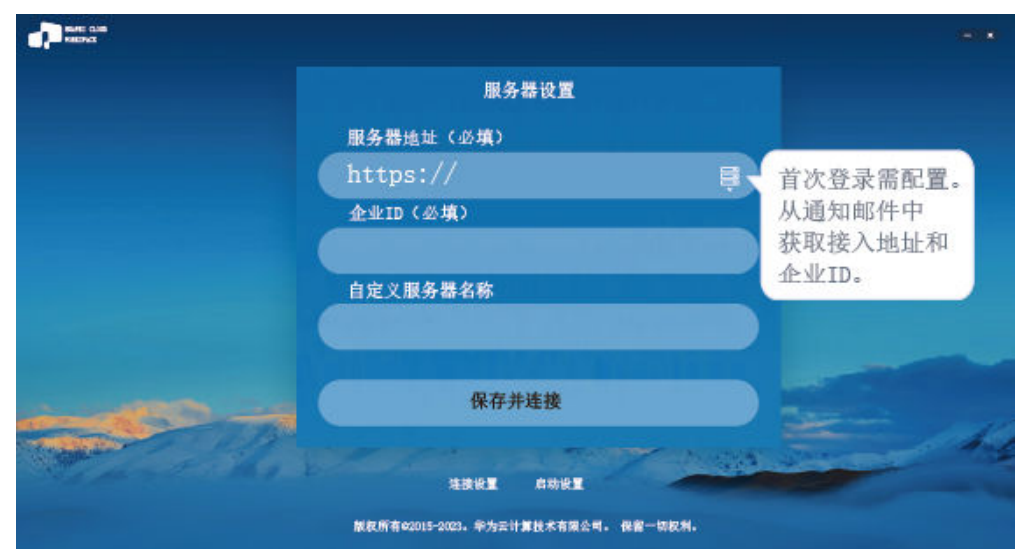

**步骤5** 登录桌面,如<mark>图[5-2](#page-49-0)</mark>所示。

## <span id="page-49-0"></span>图 **5-2** 登录桌面

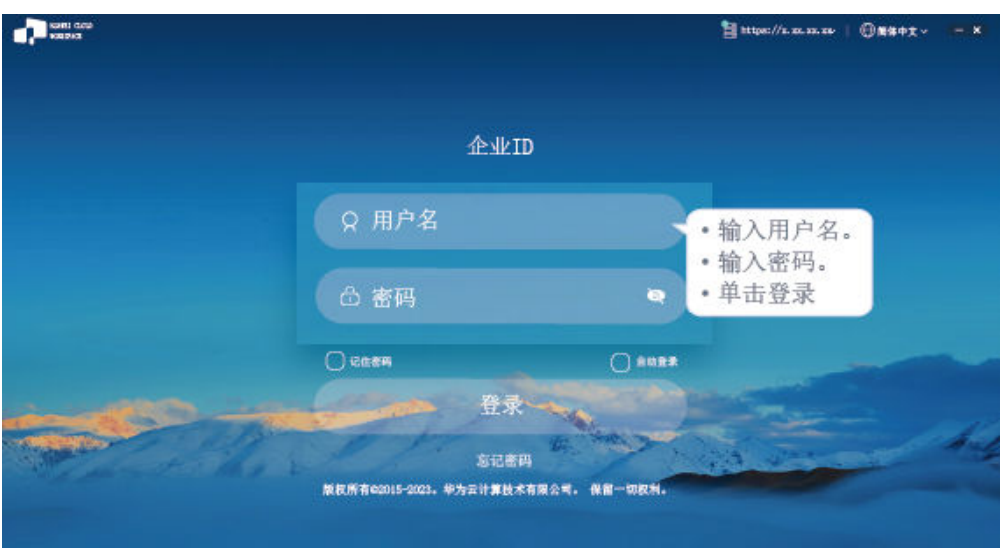

## 说明

- 如果用户名下有多个桌面,输入用户名和密码后,单击登录,进入桌面列表页面,需要单击 目标桌面,方可进入对应桌面。
- 已开启多因素验证时,需要再次通过多因素验证方可进入云桌面。

## 步骤**6** (可选)多因素验证。

只在管理员已[开启多因素认证](https://support.huaweicloud.com/intl/zh-cn/usermanual-workspace/workspace_02_0714.html)时需要再进行一次认证。

● 开启多因素认证后,使用华为云自有认证系统,首次登录桌面需要绑定虚拟MFA 设备。

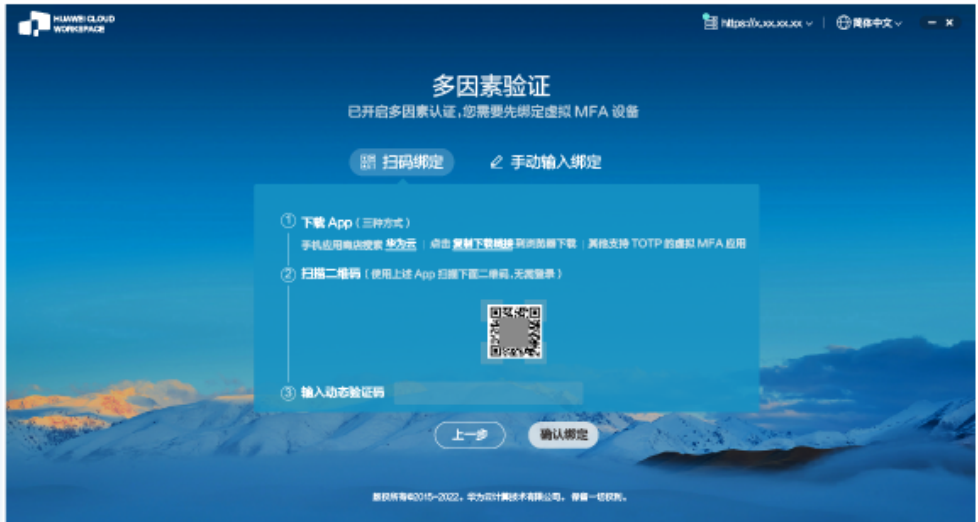

- a. 在智能设备(例如,手机)上下载并安装支持TOTP的应用。
- b. 在智能设备上的MFA工具页面,选择扫码添加方式或者手动输入方式,绑定 设备。

## 说明

具体请以使用的应用为准。

- 选择扫码添加方式,则扫描云桌面客户端多因素验证页面上面"扫码绑 定"中的二维码。
- 选择手动输入方式,则将云桌面客户端多因素验证页面上"手动输入绑 定"界面的账号和密钥输入智能设备的MFA工具页面。
- c. 将智能设备上绑定的虚拟MFA生成的动态验证码,输入云桌面客户端多因素 验证的验证码输入框中。

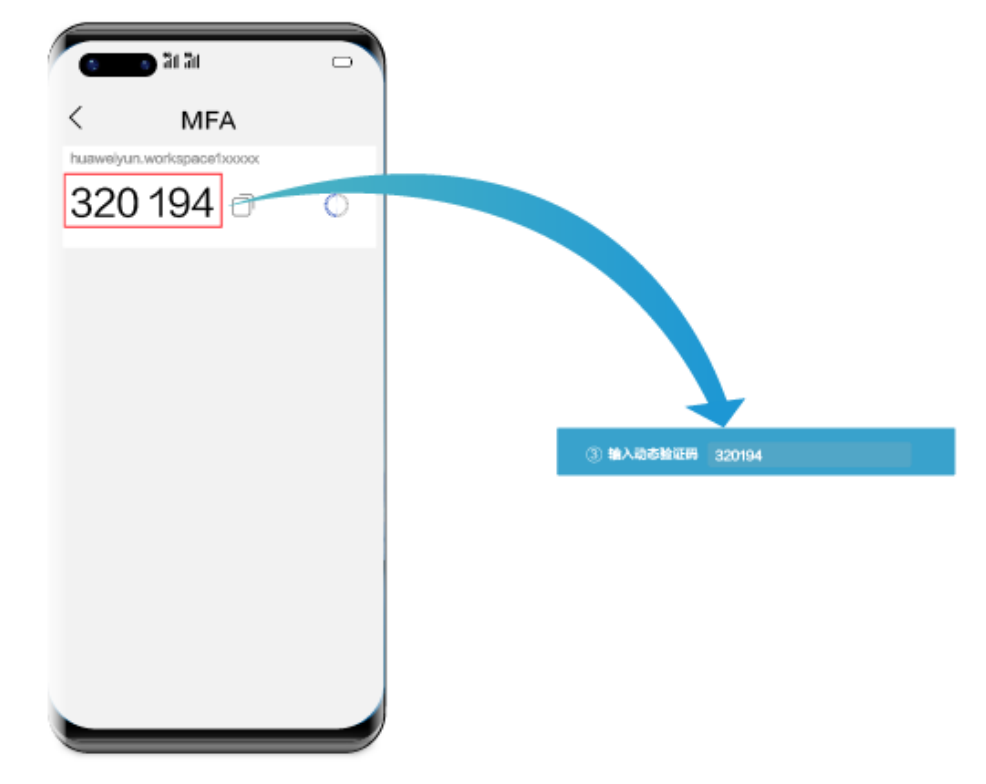

如上验证码页面仅为示例,具体页面请以使用的应用为准。

d. 在云桌面客户端多因素验证页面,单击"确认绑定"。

## 说明

如果用户名下有多个桌面,单击"确认绑定"后,进入桌面列表页面,需要单击目标 桌面,方可进入对应桌面。

开启多因素认证后,使用华为云自有认证系统,非首次登录桌面,或者使用企业 自有认证系统,直接输入验证码认证。

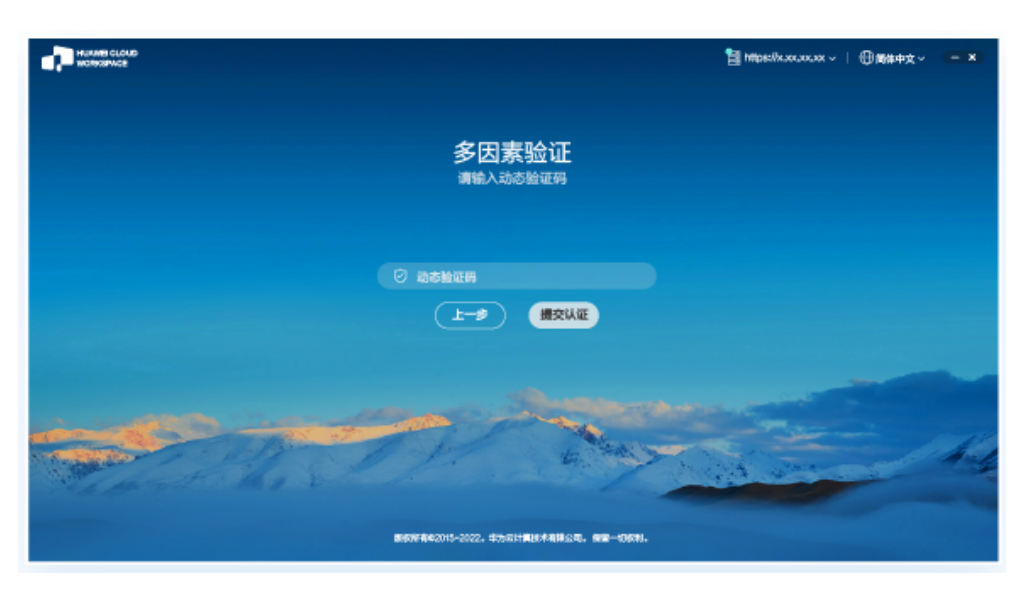

- a. 在智能设备(例如,手机)上打开支持TOTP的应用,并进入MFA工具页面。
- b. 将智能设备绑定的虚拟MFA生成的动态验证码,输入云桌面客户端多因素验 证页面的验证码输入框中。

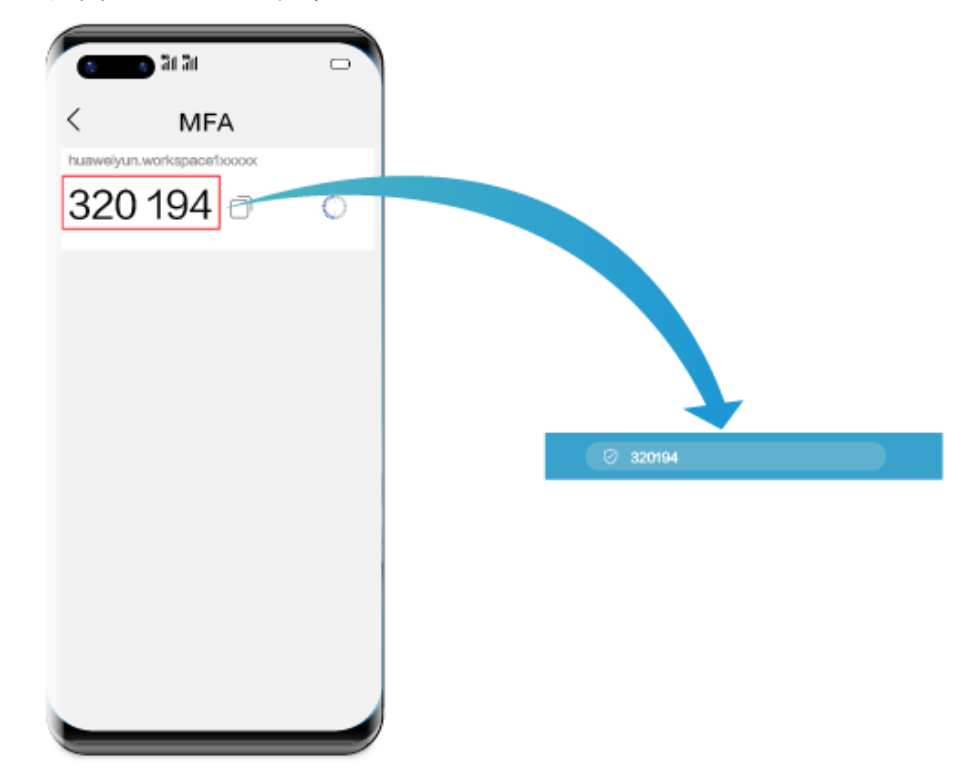

如上验证码页面仅为示例,具体页面请以使用的应用为准。

c. 在云桌面客户端多因素验证页面,单击"提交认证"。

说明

如果用户名下有多个桌面,单击"提交认证"后,进入桌面列表页面,需要单击目标 桌面,方可进入对应桌面。

**----**结束

# <span id="page-52-0"></span>**5.2** 登录桌面(软终端方式)

## 操作场景

该任务介绍终端用户在软终端通过云客户端方式登录用户计算机。

## 说明

本章节中介绍的初始配置操作只需在每台终端设备上配置一次。

## 准备事项

需准备的文件如表**5-1**所示。

## 表 **5-1** 软件包

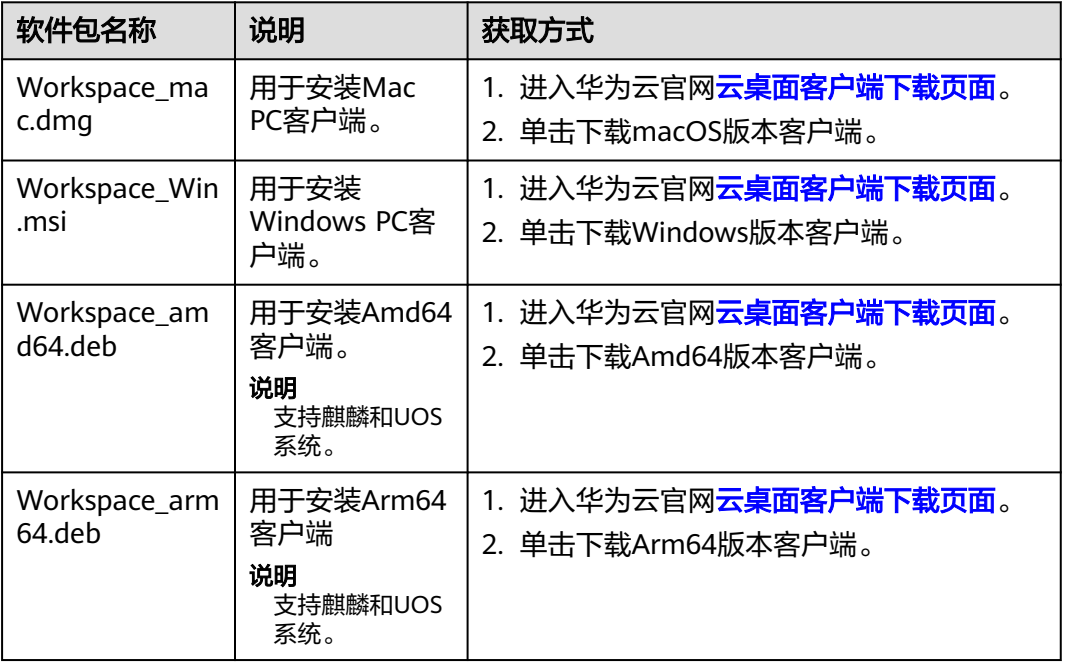

## 操作步骤

说明

- PC支持以下操作系统类型:
	- Windows操作系统(Windows 10,64位)
	- macOS  $(10.14~12.4, 64$ 位
	- Arm64(麒麟和UOS操作系统,64位)
	- Amd64 (麒麟和UOS操作系统, 64位)
- 安全软件弹出提示框时,允许执行安装操作。

步骤**1** 获取系统发送的桌面登录信息邮件。

- 对接AD与不对接AD的通知邮件稍有不同,请以实际接收的通知邮件为准。
- 如果您在购买云桌面过程中选择用户激活方式为"管理员激活"时未填写"邮箱"和"手机 号",购买完成后,请在控制台的导航栏依次选择"用户管理 > 用户 ",在对应的用户所 在行"桌面数"列单击"■",获取桌面登录信息。

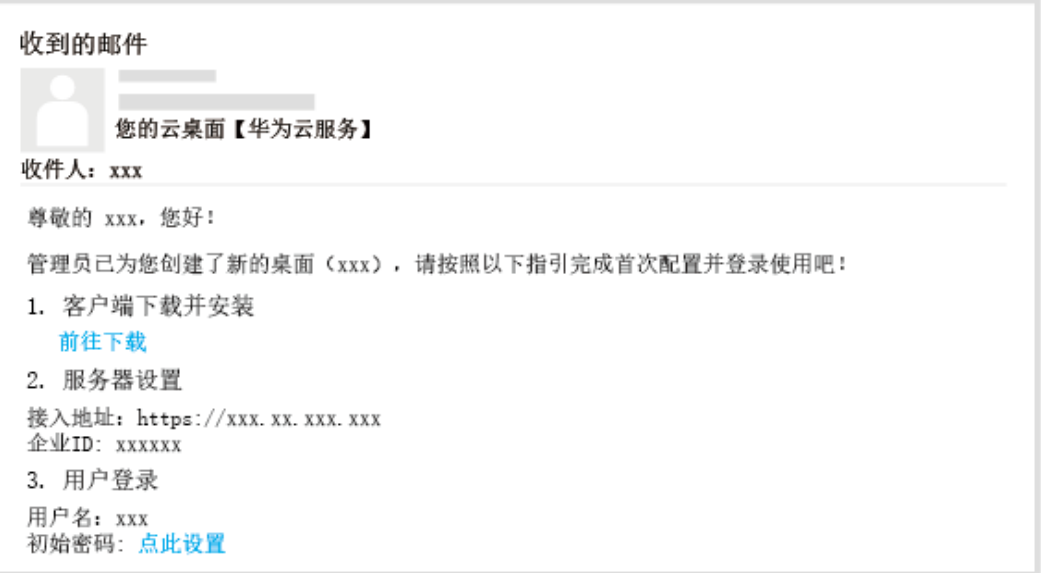

步骤**2** 安装云桌面客户端。

- 如果使用的是Mac PC,需要安装Mac类型的客户端。
	- a. 请将获取到的Workspace\_mac.dmg复制到Mac的某个文件夹,以"桌面"为 例。
	- b. 双击安装包。
		- 弹出安装配置窗口。
	- c. 双击install图标安装。
	- d. 单击"继续"。
	- e. 单击"安装"。 如果不希望安装在默认位置,请单击"更改安装位置",修改安装位置。
	- f. 在弹出的窗口中,输入用户名、密码,单击"安装软件"。 安装过程持续一分钟左右。
	- g. 单击"关闭"。 完成Mac软客户端的安装。
- 如果使用的是Windows PC,需要安装Windows类型的客户端。 请双击获取到的Workspace\_Win.msi客户端软件包,并根据页面提示安装。
- 步骤**3** 启动客户端。

## 说明

如果使用的是Mac PC,首次启动客户端前需要进行系统偏好设置,否则云桌面中无法输入字 符。

请在"系统偏好设置 > 安全性和隐私 > 输入监听"下勾选"HDPViewer",并将输入方式切换 为英文输入状态。

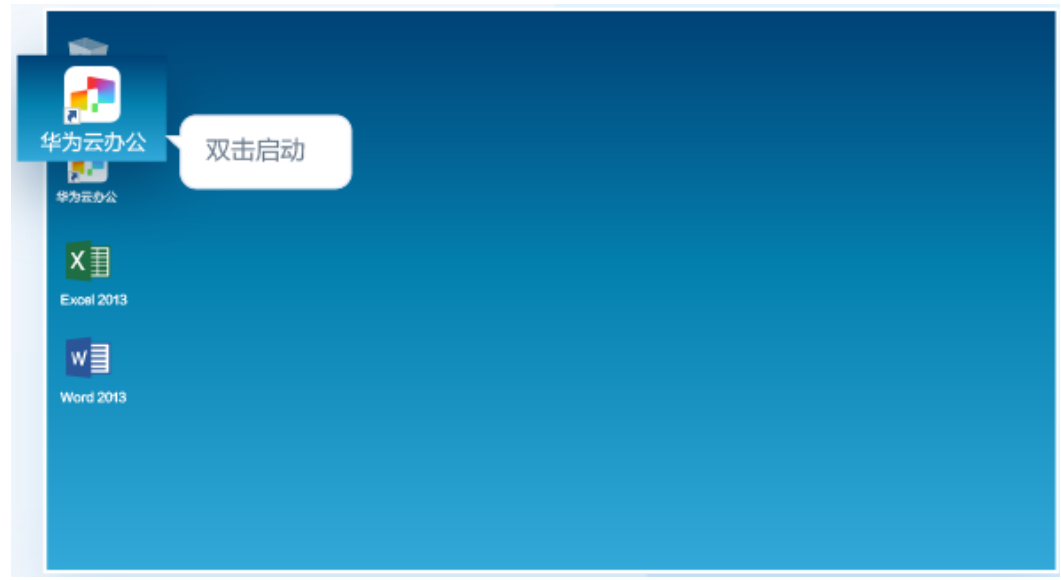

## 步骤**4** 配置服务器地址和企业ID。

● 图 **5-3** 配置服务器地址和企业 ID

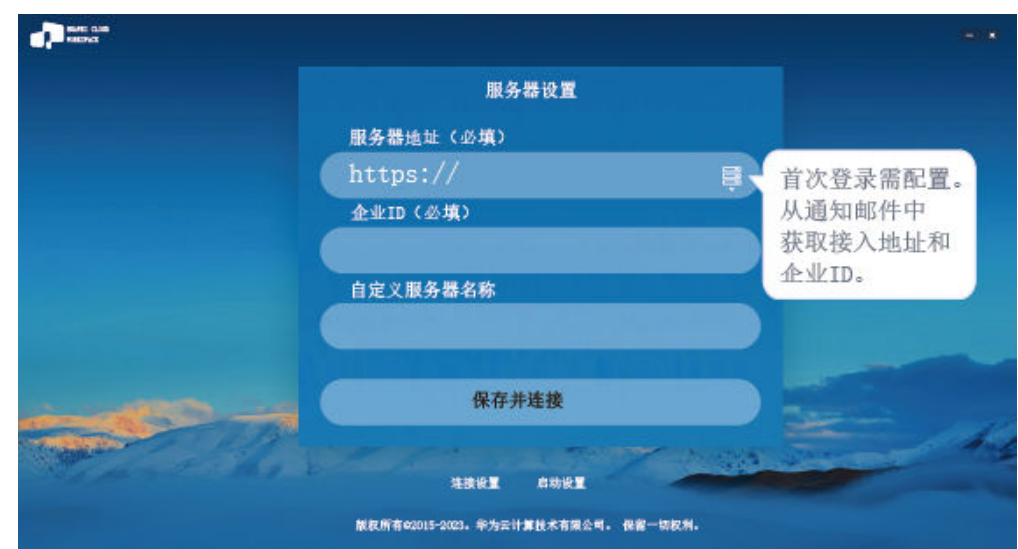

步骤5 登录桌面,如<mark>图[5-4](#page-55-0)</mark>所示。

## <span id="page-55-0"></span>图 **5-4** 登录桌面

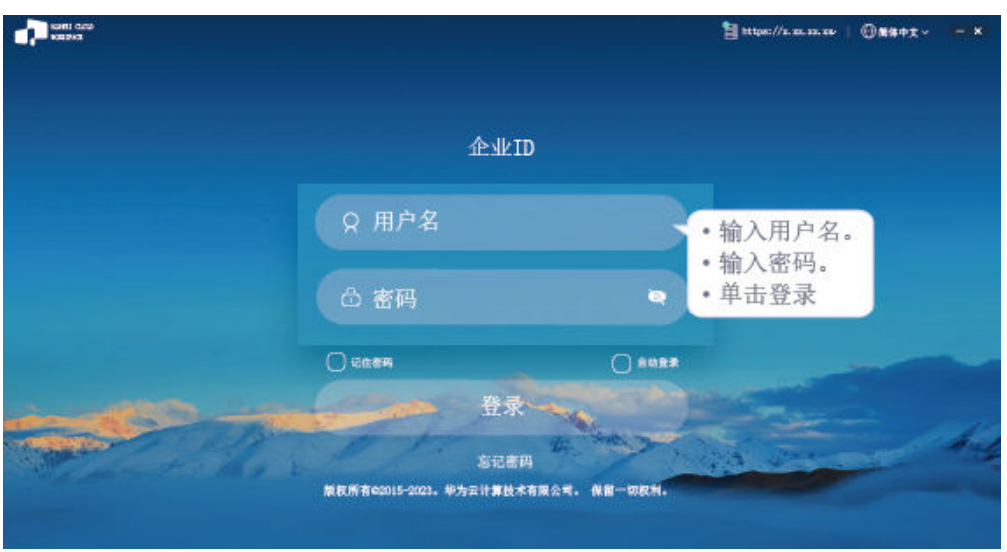

## 说明

- 如果用户名下有多个桌面,输入用户名和密码后,单击登录,进入桌面列表页面,需要单击 目标桌面,方可进入对应桌面。
- 已开启多因素验证时,需要再次通过多因素验证方可进入云桌面。

## 步骤**6** (可选)第三方单点登录

管理员配置通过OAUTH2认证方式登录云桌面,具体配置详见**[第三方单点登录](https://support.huaweicloud.com/intl/zh-cn/usermanual-workspace/workspace_22_0337.html)**章节的 OAUTH2步骤。

● 开启第三方认证后,登录华为云桌面方式为OAUTH2方式登录。

#### 说明

输入的第三方平台上的用户名必须和云桌面用户名保持一致,否则无法校验通过。

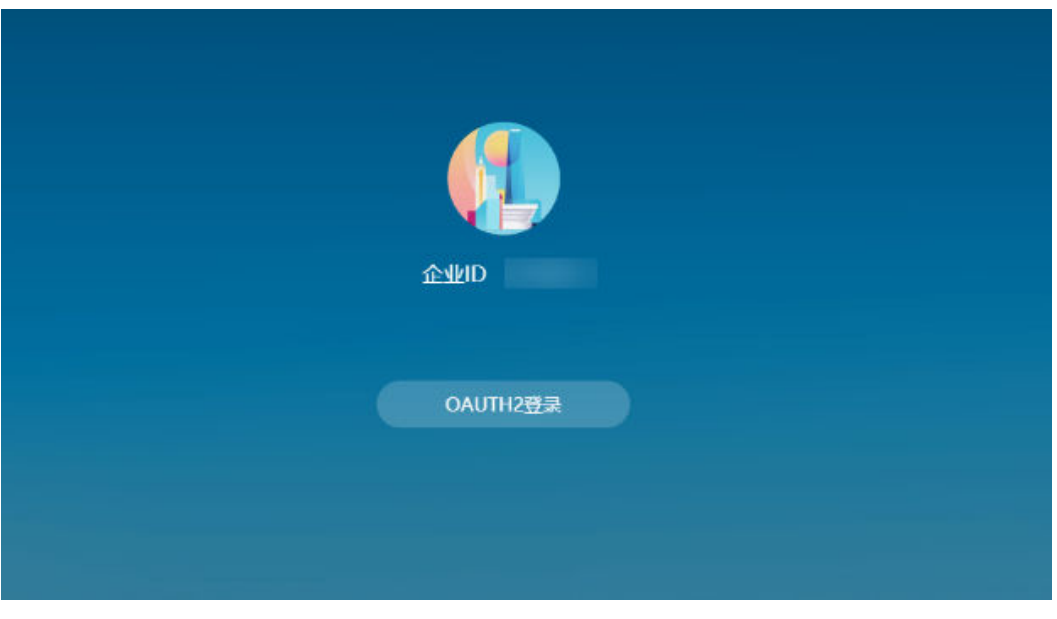

● 输入对接的第三方应用平台中的用户和密码登录云桌面。

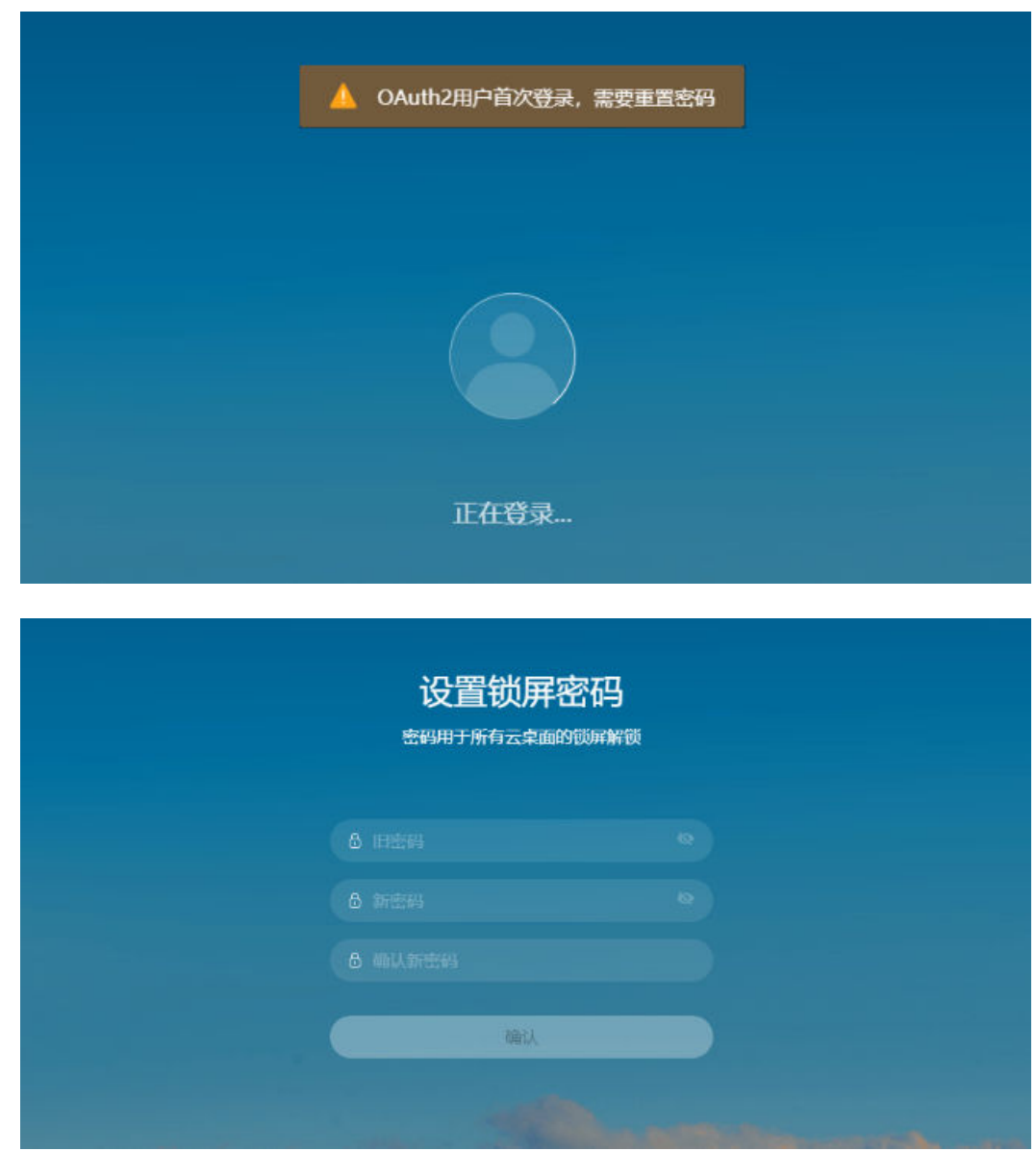

## ● 使用第三方平台鉴权认证方式,首次登录云桌面会提示需要重置密码。

## 说明

- 在AD场景下,登录云桌面时,不会跳转至重置密码页面。
- 重置的密码为云桌面解锁的密码。
- 在AD场景下,进入桌面列表页面,单击目标桌面,需要再次输入云桌面的密码才能登录。

管理员配置通过LDAP认证方式登录云桌面,具体配置详见**[第三方单点登录](https://support.huaweicloud.com/intl/zh-cn/usermanual-workspace/workspace_22_0337.html)**章节中的 LDAP步骤。

- 开启第三方认证后,登录华为云桌面方式为LDAP方式登录。
- 输入对接的LDAP平台中的用户和密码登录。

## 说明

输入的LDAP用户必须和云桌面的用户保持一致,否则无法校验通过。

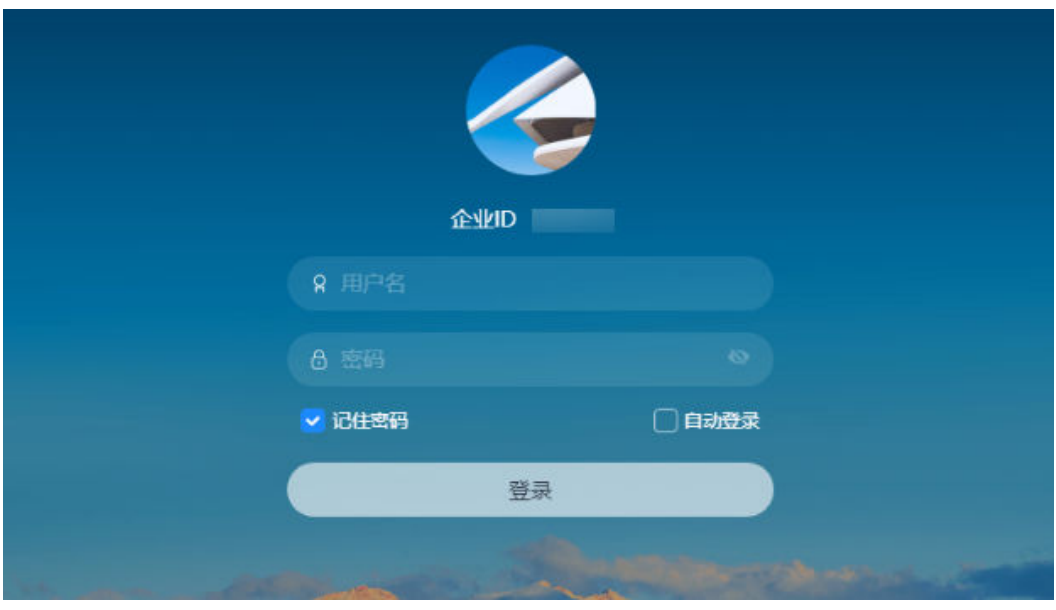

**单击目标桌面,对接AD场景需要再次输入密码才能登录** 

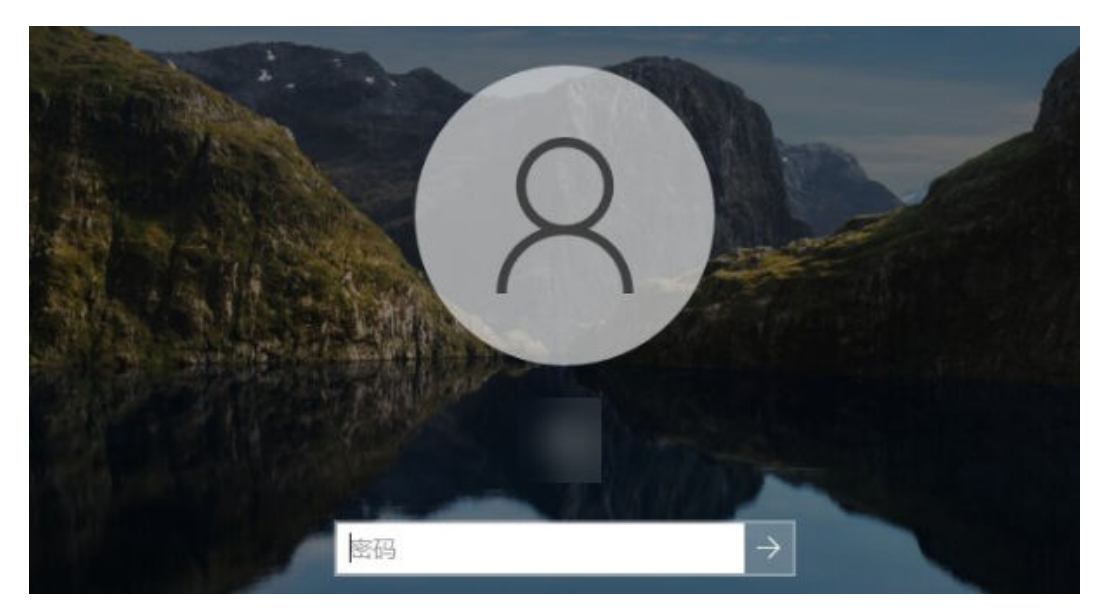

说明

- 对接AD的场景:
	- Windows云桌面使用AD上的用户和密码。
	- Linux云桌面使用LDAP的用户和密码。
- 不对接AD的场景:
	- Windows和Linux云桌面使用LDAP平台上的用户和密码。

步骤**7** (可选)多因素验证。

只在管理员已*[开启多因素认证](https://support.huaweicloud.com/intl/zh-cn/usermanual-workspace/workspace_02_0714.html)*时需要再进行一次认证。

● 开启多因素认证后,使用华为云自有认证系统,首次登录桌面需要绑定虚拟MFA 设备。

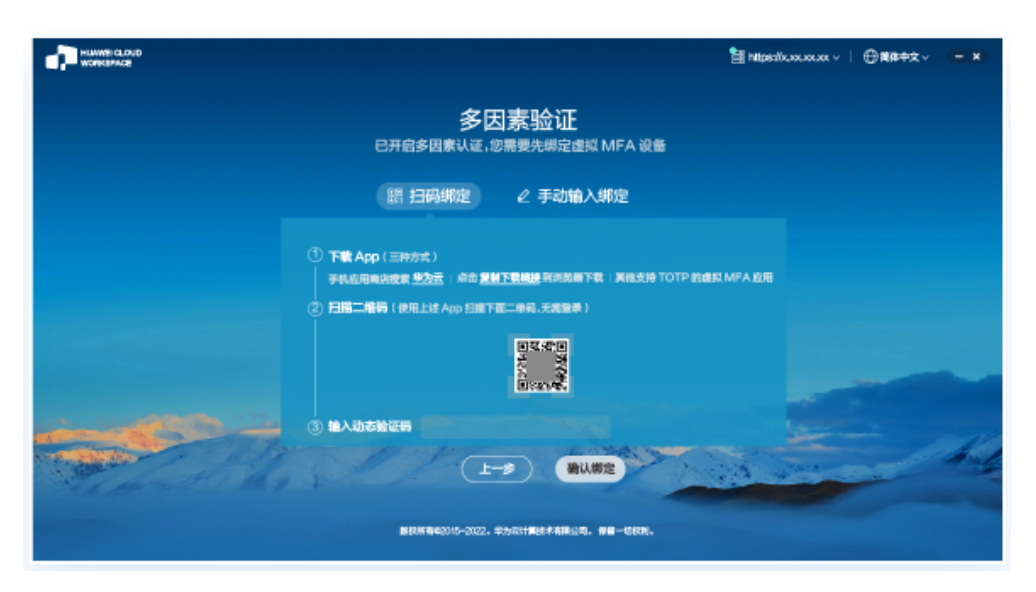

- a. 在智能设备(例如,手机)上下载并安装支持TOTP的应用。
- b. 在智能设备上的MFA工具页面,选择扫码添加方式或者手动输入方式,绑定 设备。

具体请以使用的应用为准。

- 选择扫码添加方式,则扫描云桌面客户端多因素验证页面上面"扫码绑 定"中的二维码。
- 选择手动输入方式,则将云桌面客户端多因素验证页面上"手动输入绑 定"界面的账号和密钥输入智能设备的MFA工具页面。
- c. 将智能设备上绑定的虚拟MFA生成的动态验证码,输入云桌面客户端多因素 验证的验证码输入框中。

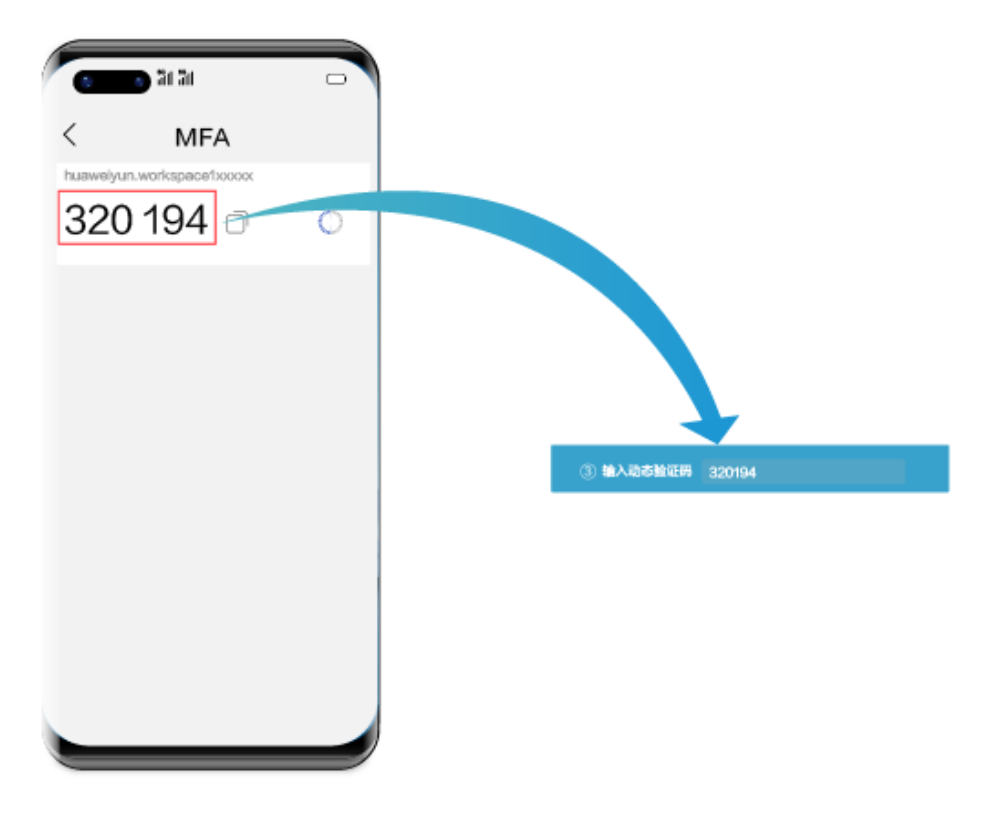

如上验证码页面仅为示例,具体页面请以使用的应用为准。

d. 在云桌面客户端多因素验证页面,单击"确认绑定"。

#### 说明

如果用户名下有多个桌面,单击"确认绑定"后,进入桌面列表页面,需要单击目标 桌面,方可进入对应桌面。

开启多因素认证后,使用华为云自有认证系统,非首次登录桌面,或者使用企业 自有认证系统,直接输入验证码认证。

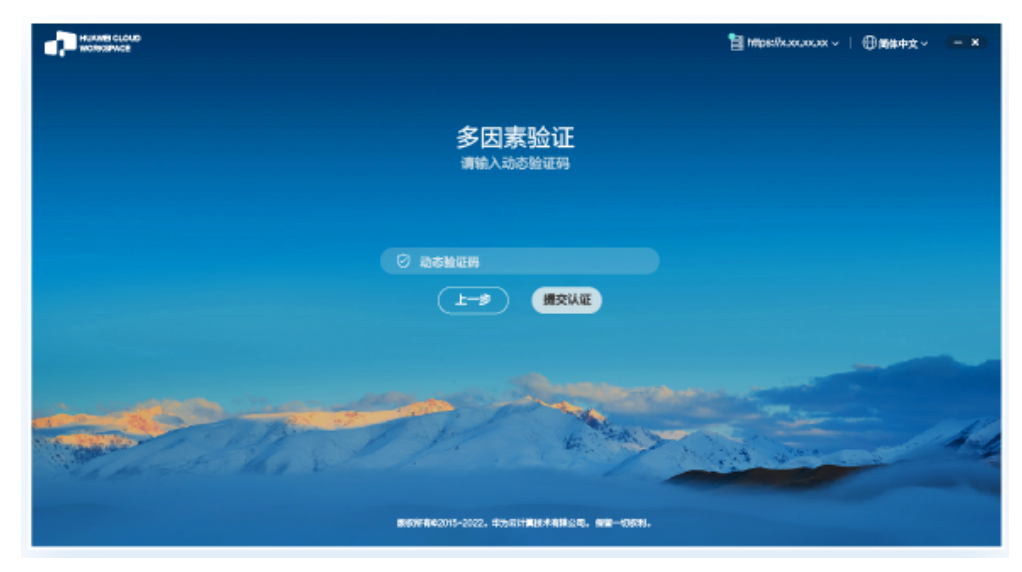

a. 在智能设备(例如,手机)上打开支持TOTP的应用,并进入MFA工具页面。

<span id="page-60-0"></span>b. 将智能设备绑定的虚拟MFA生成的动态验证码,输入云桌面客户端多因素验 证页面的验证码输入框中。

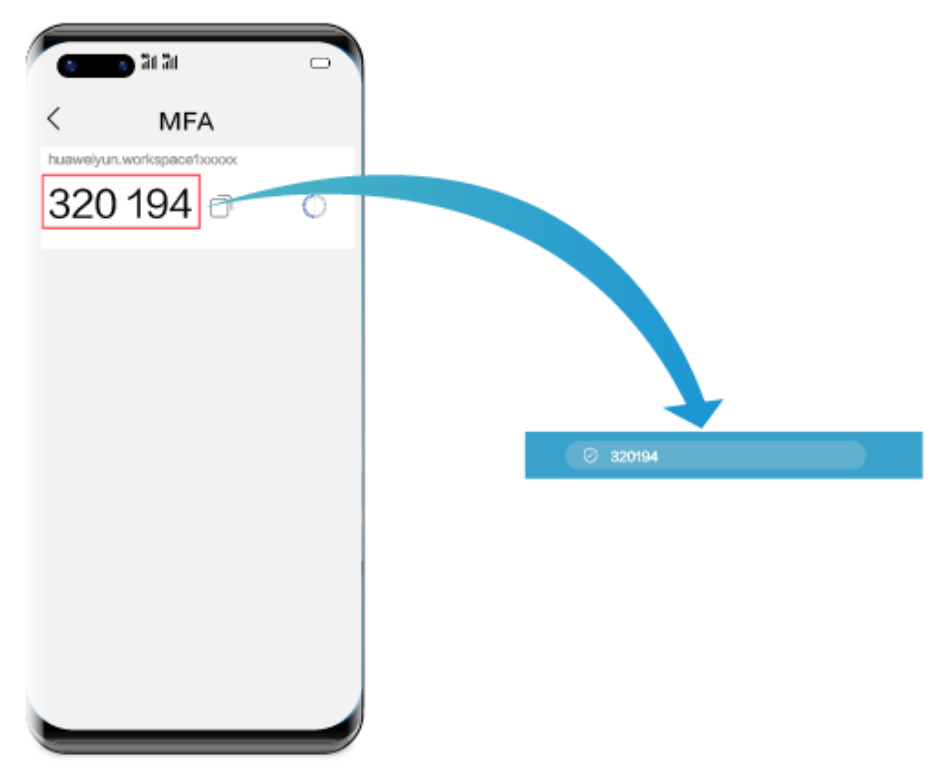

## 说明

如上验证码页面仅为示例,具体页面请以使用的应用为准。

c. 在云桌面客户端多因素验证页面,单击"提交认证"。

## 说明

如果用户名下有多个桌面,单击"提交认证"后,进入桌面列表页面,需要单击目标 桌面,方可进入对应桌面。

## **----**结束

# **5.3** 登录桌面(移动终端方式)

## 操作场景

该任务指导终端用户通过移动终端设备登录用户计算机。

仅支持安装了Android 6.0以上版本操作系统的移动终端设备。可使用手写笔操作。

## 说明

各种移动终端设备上的操作步骤类似,如下仅以手机上的操作为例进行描述,具体请以实际界面 显示为准。

## 操作步骤

步骤**1** 获取系统发送的桌面登录信息邮件。

## 说明

对接AD与不对接AD的通知邮件稍有不同,请以实际接收的通知邮件为准。

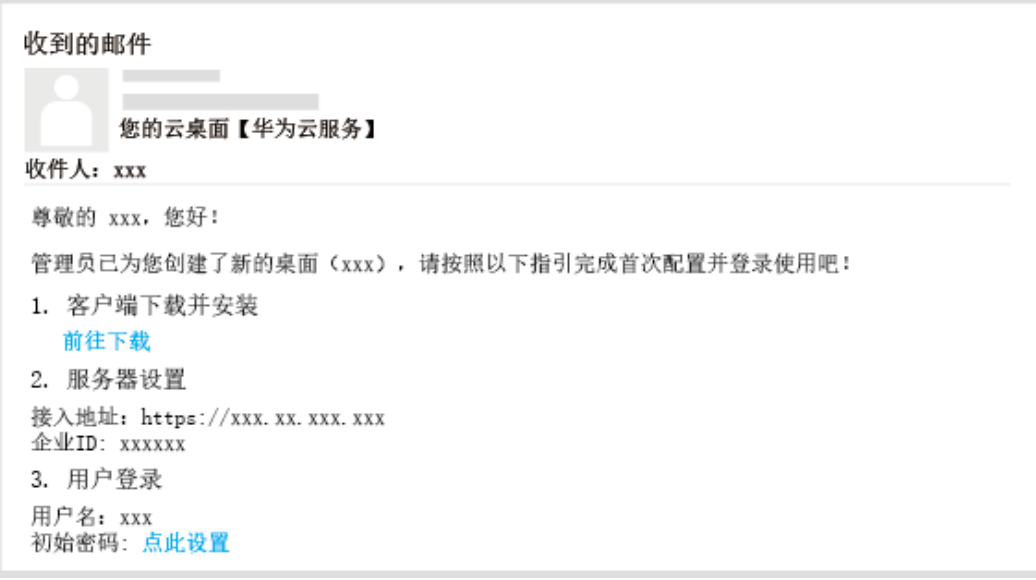

步骤**2** 通过系统邮件中的提示获取客户端。

步骤**3** 启用客户端,根据界面显示配置服务器地址和企业ID。

● 在服务器设置页面配置服务器地址和企业ID。

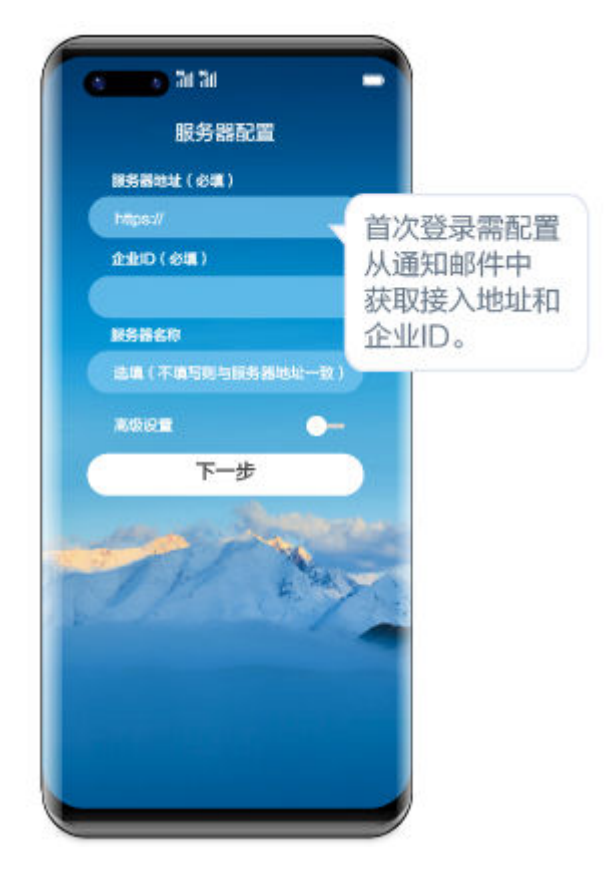

步骤**4** 输入用户名、密码登录桌面,首次登录,可手势触控适配。

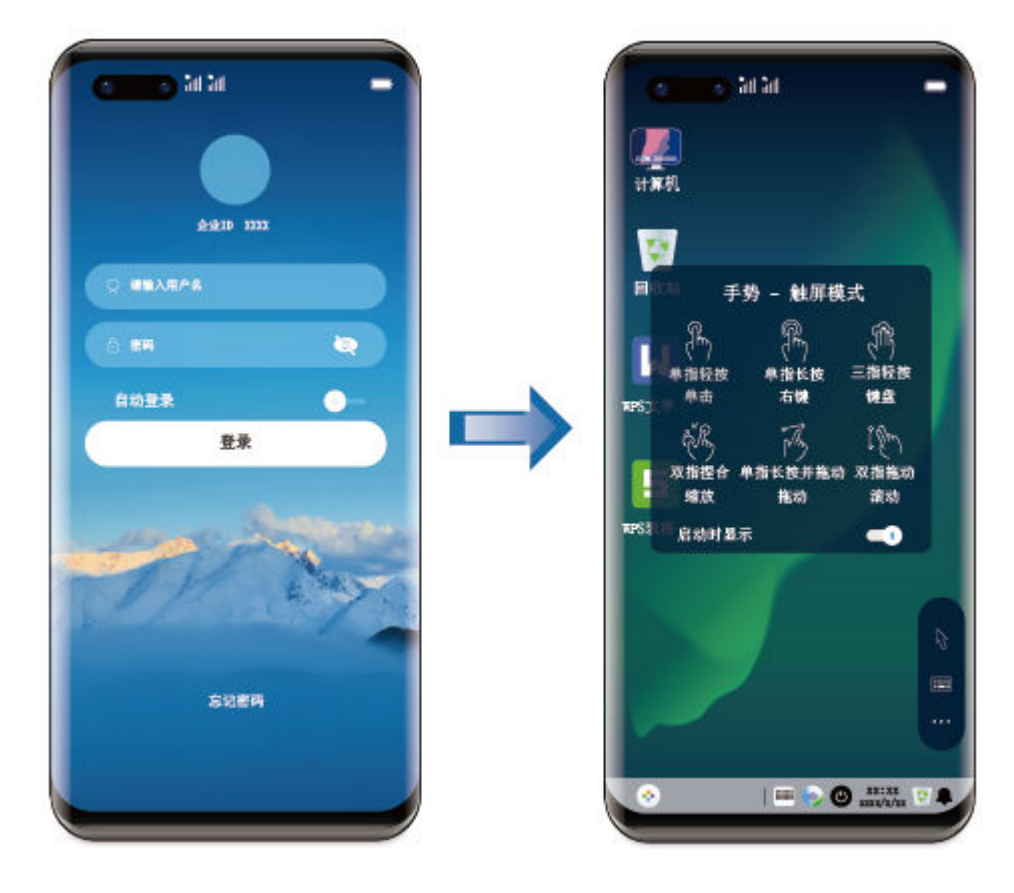

- 如果用户名下有多个桌面,输入用户名和密码后,单击"登录",进入桌面列表页面,需要 单击目标桌面,方可进入对应桌面。
- 已开启多因素认证时,需要再次通过多因素验证方可进入云桌面。
- 步骤**5** (可选)多因素验证。

只在管理员已<del>[开启多因素认证](https://support.huaweicloud.com/intl/zh-cn/usermanual-workspace/workspace_02_0714.html)</del>时需要再进行一次认证。

● 开启多因素认证后,使用华为云自有认证系统,首次登录桌面需要绑定虚拟MFA 设备。

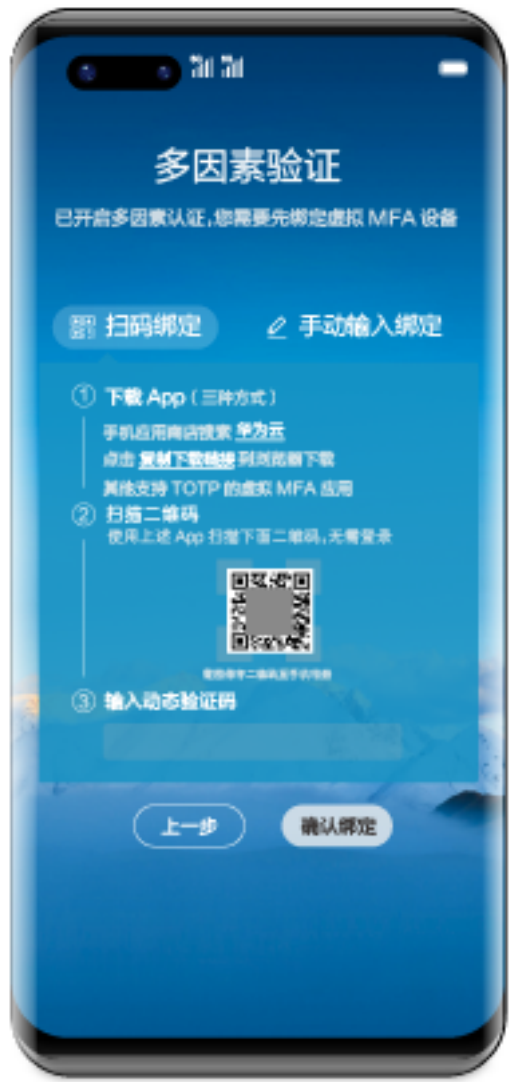

- a. 在智能设备(例如,手机)上下载并安装支持TOTP的应用,并进入MFA工具 页面。
- b. 在智能设备上的MFA工具页面,选择扫码添加方式或者手动输入方式,绑定 设备。

说明

具体请以使用的应用为准。

- 选择扫码添加方式,则扫描云桌面客户端多因素验证页面上"扫码绑 定"界面中的二维码。
- 选择手动输入方式,则将云桌面客户端多因素验证页面上"手动输入绑 定"界面中的账号和密钥输入MFA工具页面。
- c. 将智能设备上绑定的虚拟MFA生成的动态验证码,输入云桌面客户端多因素 验证页面的验证码输入框中。

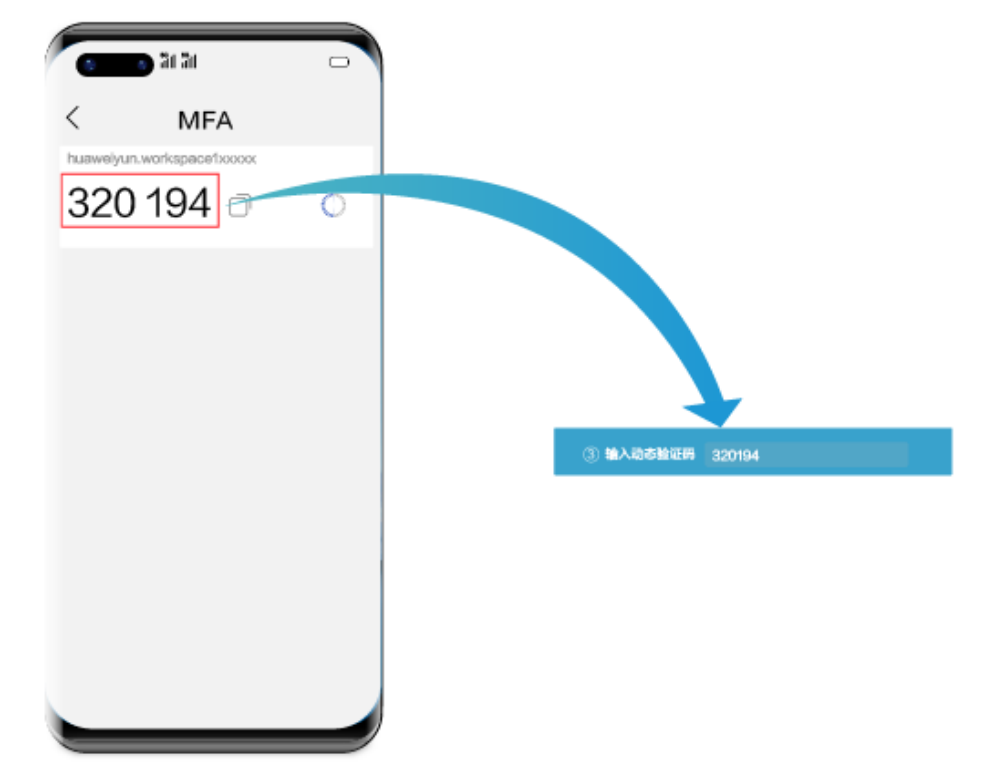

如上验证码页面仅为示例,具体页面请以使用的应用为准。

d. 在云桌面客户端多因素验证页面,单击"确认绑定"。

## 说明

如果用户名下有多个桌面,单击"确认绑定"后,进入桌面列表页面,需要单击目标 桌面,方可进入对应桌面。

开启多因素认证后,使用华为云自有认证系统,非首次登录桌面,或者使用企业 自有认证系统,直接输入验证码认证。

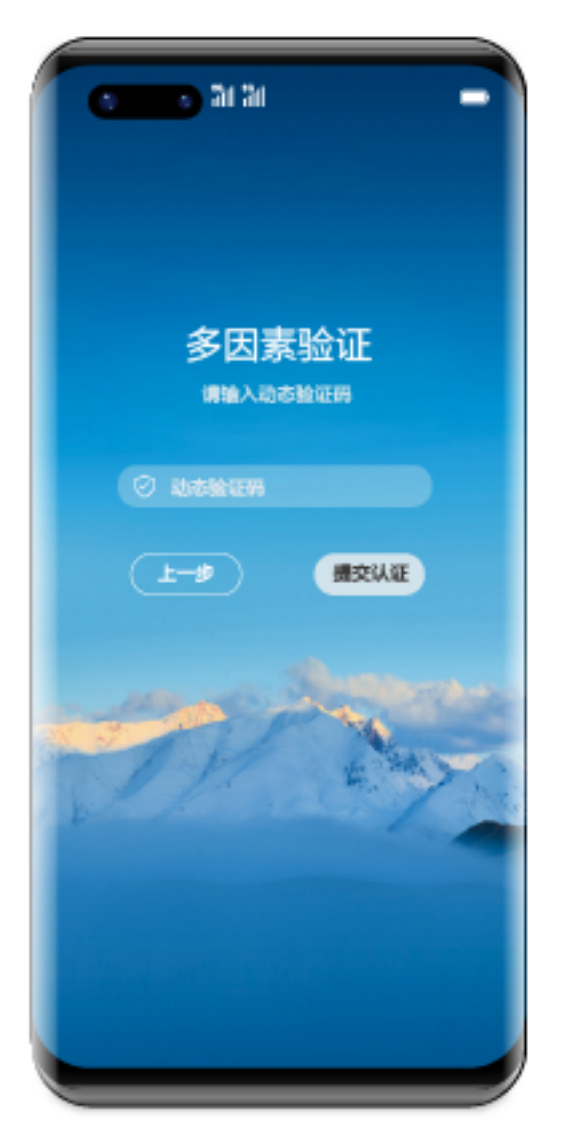

- a. 在智能设备(例如,手机)上打开已安装的支持TOTP的应用,进入MFA工具 页面。
- b. 将虚拟MFA生成的验证码输入云桌面客户端多因素验证页面的动态验证码输 入框中。

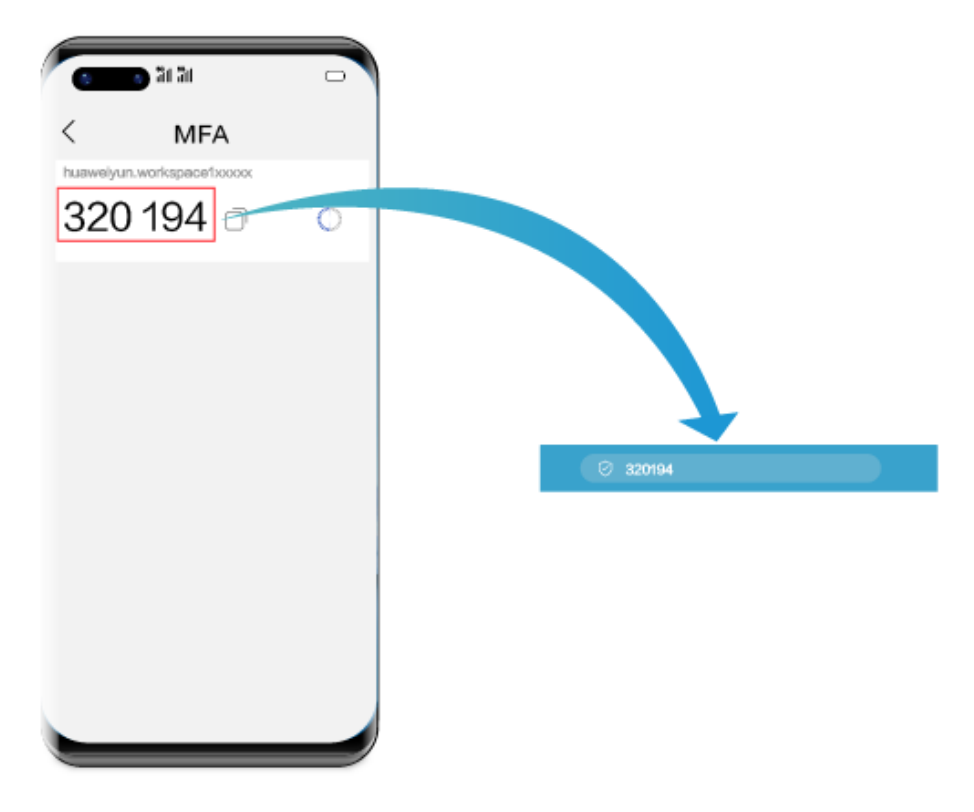

如上验证码页面仅为示例,具体页面请以使用的应用为准。

c. 在云桌面客户端多因素验证页面,单击"提交认证"。

## 说明

如果用户名下有多个桌面,单击"提交认证"后,进入桌面列表页面,需要单击目标 桌面,方可进入对应桌面。

## **----**结束

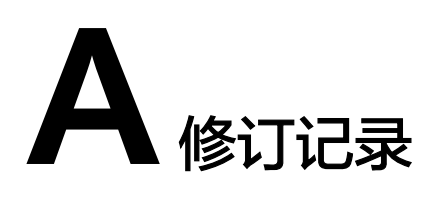

<span id="page-67-0"></span>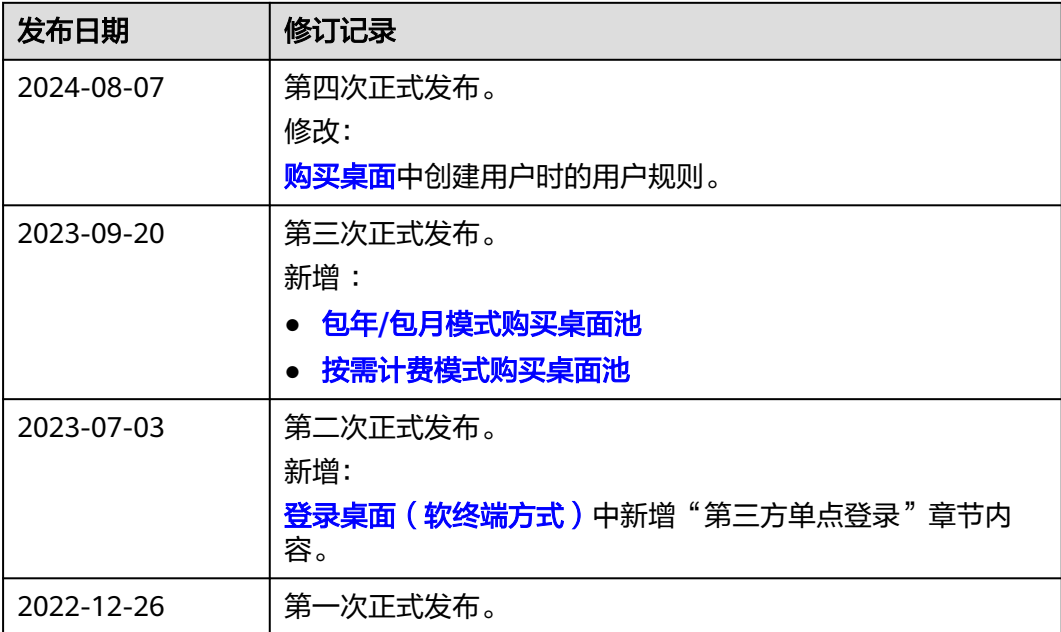